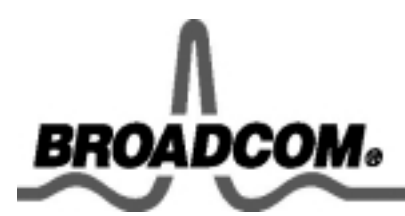

# Broadcom NetXtreme™ 以太网控制器用户指南

目录

●简介

●Windows 驱动程序

●DOS NDIS2 驱动程序

●Broadcom® Boot Agent 驱动程序

**OBroadcom Advanced Control Suite** 

●规范

●法规

●故障排除

●DOS 诊断用户指南

#### 本文档信息如有变更, 恕不另行通知。 © 版权所有 2002年 Broadcom Corporation。保留所有权利。

本文档受版权法保护, 须在获得规定其使用、复制、分发和编译的许可后方可进行发布。未经 Broadcom Corporation 事先书面授权, 不得以任何形式复制本文档的任何部分。文档按"原样"提供, 不作任何形式 的明示或默示担保,包括各种形式的明示或默示的非侵权担保或者暗示的适销性或适用于某种特定用途的 保证。

Broadcom Corporation 保留为提高产品可靠性、功能和设计不作任何事先通知就变更产品或数据的权 利。Broadcom Corporation 提供的信息确信准确可靠。但是, Broadcom Corporation 不承担应用或使用 本信息或此处说明的任何产品或电子元件所引起的任何责任,而不管其是否具有专利许可或其它权利。

Broadcom、脉冲标志和 NetXtreme 是 Broadcom Corporation 和/或其子公司在美国和其它国家(地区) 的商标。Microsoft、Windows XP、Windows NT 和 Windows 2000 是 Microsoft 公司的注册商标。Intel 是 Intel 公司的注册商标。Netware 是 Novell, Inc. 的注册商标。Linux 是 Linus Torvalds 的注册商标。 Red Hat 是 Red Hat, Inc. 的注册商标。3Com 是 3Com Corporation 的注册商标。所有其它商标均归它们 所属各自公司所有。

Broadcom Corporation 放弃对本公司外的任何商标和商标名称的任何所有者权益。

#### 约束和免责声明

本文档包含的信息(包括所有指导说明、警告和法律规定与认证)由供应商提供, 原始设备制造商(OEM) 未做任何独立核实或检验。原始设备制造商不对遵循或违反这些指导说明造成的损失承担责任。有关本文 档中涉及的部件性质、性能、速度或限制的所有陈述或主张均由供应商提供, 原始设备制造商与此无关。 原始设备制造商对这类陈述的准确性、完整性或证明不做明确表态。有关这类陈述或主张的问题或意见应 直接向供应商提出。

发行版: 15CS570x-UM900-R, 2002 年 10 月 29 日 (软件发行版 6.5/6.6) 316535-001

返回目录页

# 简介: Broadcom NetXtreme™ 以太网控制器用户 指南

本章提供以下信息:

●功能介绍

●功能部件

●物理描述

## 功能介绍

Broadcom NetXtreme™ 以太网控制器用于将 PCI 或 LOM 工作站连接到以太网网络。该适配器所使用的 技术允许快速以太网适配器以每秒 100 兆位的最大速率传输数据, 也允许千兆位以太网适配器以每秒 1 千兆位(即10倍于高速以太网适配器的速率)的最大速率传输数据。

Gigabit 集成控制器着眼于解决当前网络中主干网络和服务器上发生的日益严重的拥堵问题,并且在高端 工作站将来需要的带宽超出高速以太网所提供的传输能力时,为高端工作站提供升级的途径。

返回页首

## 功能部件

以下列表列出了 Broadcom NetXtreme™ 以太网控制器适用于所有支持的操作系统的功能部件:

- 千兆位以太网 (IEEE 802.3-1999)
- 逻辑链路控制 (IEEE 802.2)
- 流控制 (IEEE 802.3X)
- 标准以太网帧大小(1518字节)
- 第 2 层优先级编码 (802.1P)
- 高速芯片 RISC 处理器(注意:仅在5702 型中支持双 RISC 处理器。)
- 适配中断频率
- 可编程规则检查和帧分类
- 最多16个服务级(CoS)(如果无外存储器,则有4个服务级)
- 最多16个分布环(如果无外存储器,则为4个)
- 集成式 96 KB 帧缓冲内存
- 大型帧 (9 KB) (注意: 仅在 5702 型中支持)
- GMI/MII 管理接口
- 16M 外部 SSRAM 地址空间
- 可选的外部(内置)存储器保护
- SNMP MIB II、类似 MIB 以太网和以太网 MIB (802.3z, 第 30 条) 的统计信息
- 4个唯一 MAC 单目标广播地址
- 通过128位散列硬件功能支持多目标广播地址
- 串行 EEPROM
- 提供 PXE 2.0 支持 (Windows 2000、Intel® APITEST、DOS UNDI、3Com 启动服务器)
- JTAG 支持
- PCI 电源管理接口 (1.1 版)
- ACPI 和 Wake-on-LAN 支持
- 3.3V/1.8V CMOS (具有 5V 容限 I/O)

返回页首

## 物理描述

在系统中正确安装了控制器硬件后, RJ-45 指示灯 (见图 1) 将指示表 1 中列出的适配器状态。

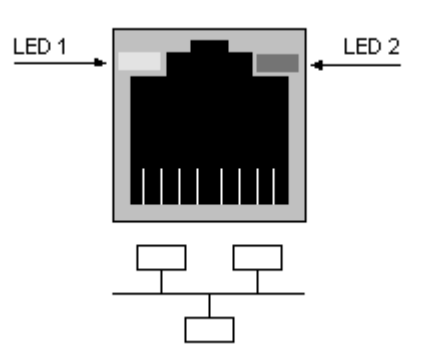

图 1. RJ-45 10/100/1000 千兆位指示灯配置

表 1. RJ-45 10/100/1000 千兆位指示灯状态

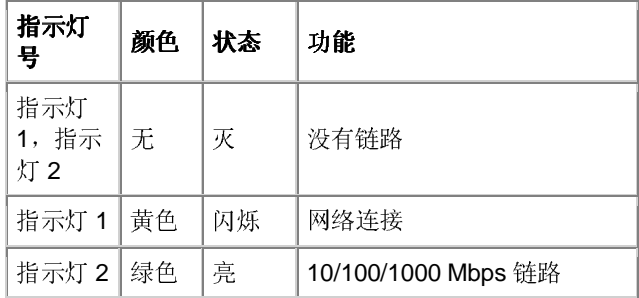

#### 返回页首

返回目录页

请阅读约束和免责声明全文。

# Windows® 驱动程序: Broadcom NetXtreme™ 以 太网控制器用户指南

本章提供以下信息:

●安装驱动程序

●修改配置参数

●删除驱动程序

4 注意: 虽然本节的屏幕截图说明的高速以太网适配器, 但也适用于千兆位以太网适配器(除本节注明的例外情况 外)。

## 安装驱动程序

## 使用驱动程序安装程序

在安装新硬件设备(如 Broadcom NetXtreme™ 以太网控制器)之后第一次启动 Windows 系统时, 系统 会自动检测新硬件并提示您安装该设备的驱动程序。

■ 注意: 必须先安装网络设备驱动程序, 然后才能将 Broadcom NetXtreme™ 以太网控制器用于 Windows 系统。

- 1. 如果出现*找到新硬件*窗口,则单击取消。
- 2. 在光盘上找到驱动程序安装程序。启动"setup.exe"。
- 3. 依次单击下一步前进。

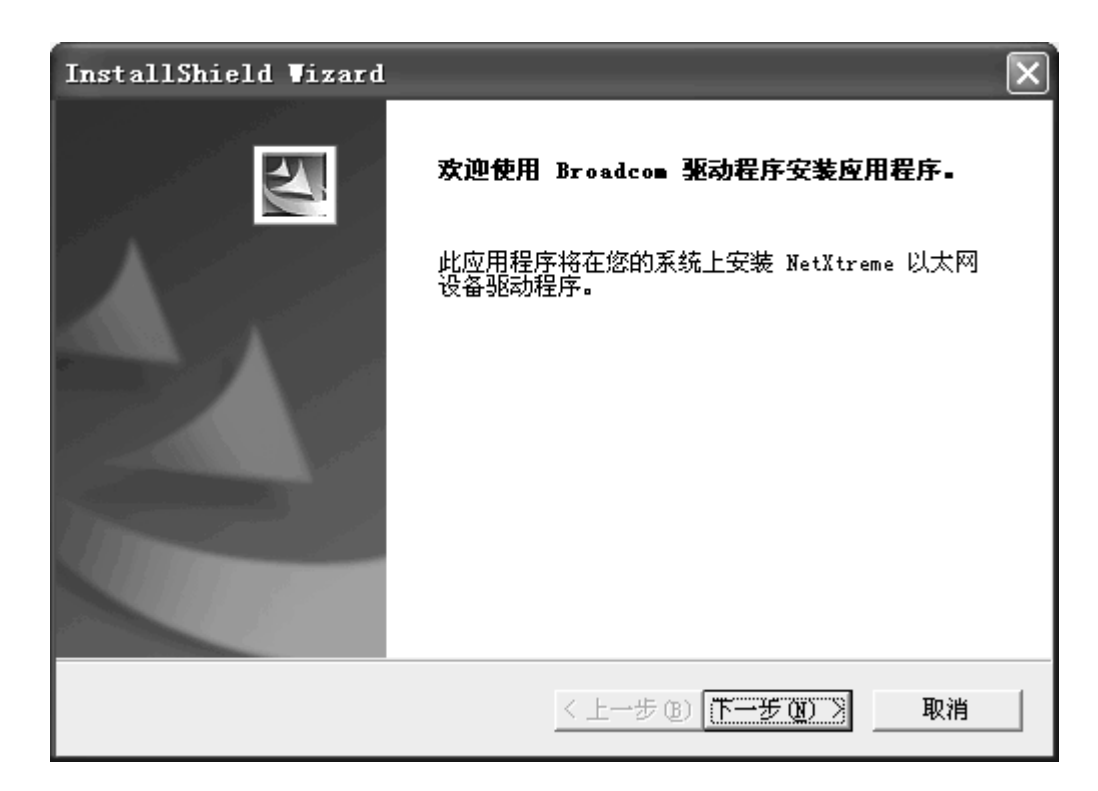

- 4. 单击是,接受"许可证协议"。
- 5. 如果出现*找到新硬件*窗口,则单击取消。

## 手动安装驱动程序

在安装 Broadcom 网络设备后启动 Windows 系统时, 将显示一组*找到新硬件*窗口。

然后显示欢迎使用找到新硬件向导窗口。

- 1. 选择*自动安装软件(推荐)*选项,然后单击下一步。"找到新硬件"向导搜索正确的驱动程序,然 后自动安装该程序。
- 2. 如果提示您指定 Windows 光盘 (XP 或 Windows 2000) 的位置, 请单击浏览 (不要使用该文本 字段), 然后查找上面指定的 NetXtreme™ 以太网适配器驱动程序的路径。
- 3. 软件安装完成后, 单击完成关闭向导, 然后结束软件安装。

## 更新适配器驱动程序

要更新用于 Windows 的适配器驱动程序, 请执行以下操作:

- 1. 启动 Windows 系统并登录。您必须具备网络管理员权限才可以更新驱动程序。
- 2. 从"开始"菜单中, 选择控制面板。
- 3. 单击系统控制面板图标可显示"系统属性"菜单。
- 4. 当"系统属性"窗口打开时, 单击硬件选项卡。(注意: 该步骤仅适用于 Windows 2000 和 Windows XP).

5. 单击设备管理器。当"硬件"窗口打开时, 右键单击 Broadcom NetXtreme™ Ethernet Controller 并选择属性。

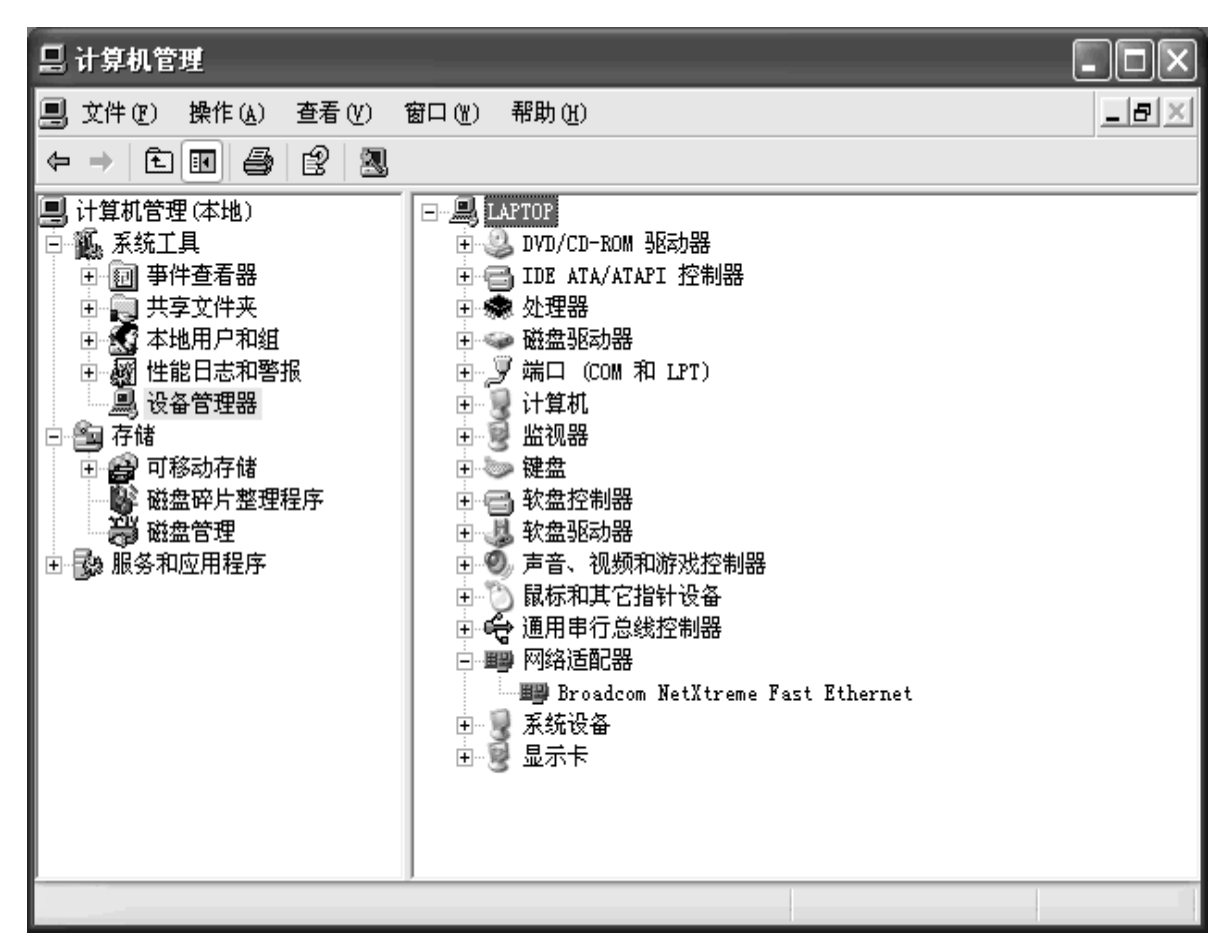

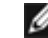

■ 注意: 此屏幕截图仅适用于 Windows 2000。

#### 6.

- 7. 选择驱动程序选项卡,然后单击更新驱动程序。
- 8. 在"硬件更新向导"窗口中, 选择*自动安装软件(推荐)*, 然后单击下一步。

"硬件更新向导"搜索相应的驱动程序,然后自动更新该程序。

如果提示您指定 Windows 光盘 (XP 或 Windows 2000) 的位置, 请单击浏览 (不要使 用该文本输入字段), 然后查找上面指定的 NetXtreme™ 以太网适配器驱动程序的路 径。

8. 软件更新完成后, 单击完成关闭向导, 然后结束软件安装。

驱动程序一旦安装完毕, 您就可以修改配置参数了。

#### 返回页首

## 修改配置参数

尽管默认值适用于大多数情况,但是您可能希望根据特定系统的要求更改一些可用选项。安装适配器驱动 程序后, 您就可以利用该步骤来验证或更改以下适配器属性:

- 802.1p QOS  $\bullet$
- Checksum Offload
- Ethernet@WireSpeed™
- **Flow Control**
- Jumbo Mtu
- Large Send Offload  $\blacksquare$
- Speed & Duplex
- **Wake Up Capabilities**  $\bullet$
- **WOL Speed**  $\bullet$

## 驱动程序属性高级选项卡

要配置适配器参数,请弹出"驱动程序属性"的高级选项卡,如下所示:

- 1. 单击开始, 然后从弹出式菜单中选择控制面板。
- 2. 单击性能和维护类别,然后单击系统控制面板图标以显示"系统属性"窗口。
- 3. 单击硬件选项卡, 然后单击设备管理器。"设备管理器"窗口显示出来。
- 表。
- 5. 双击要配置的 NetXtreme™ 以太网适配器。随即显示"NetXtreme™ Ethernet 属性"窗口。
- 6. 单击高级选项卡。随即出现一个显示该适配器可配置属性(和默认值)列表的窗口。

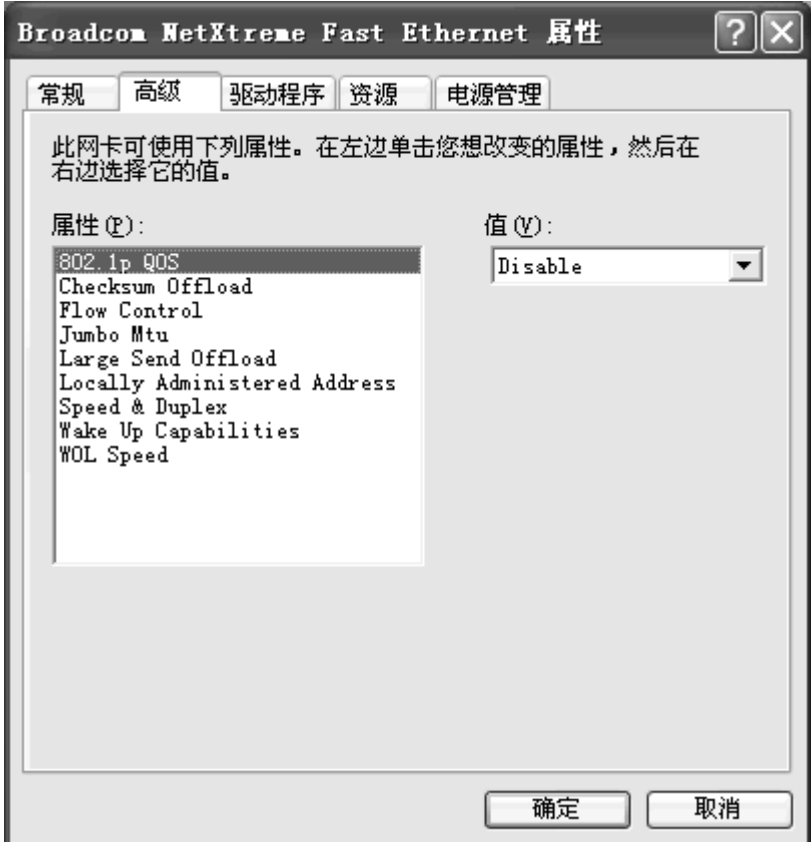

7. 根据需要改变操作参数。要更改"高级"选项卡下的适配器操作参数,请单击*属性*下列出的选项, 然后使用*值*下拉窗口,更改默认值或分配值。

## 802.1p QOS 参数

802.1p QOS 参数是启用"Quality of Service"(服务质量) 的标准。该参数在默认情况下被禁用, 可从"值" 下拉菜单中选择 Enable 来启用该参数。启用该参数后, 从"高级"选项卡下的"Ethernet"下拉菜单中选择 Disable 来禁用该参数。

## **Checksum Offload 参数**

通常, Checksum Offload 函数是由协议堆栈计算得到的。通过选择某个 Checksum Offload 参数, 可计 算以太网适配器的校验和。要启用某个 Checksum Offload 参数, 可从"高级"选项卡下的"值"下拉菜单中选 择该参数。这些参数说明如下:

- Rx TCP/IP Checksum 启用对 TCP、IP 和 UDP 校验和卸载的接收。
- Rx TCP/IP Checksum (默认值) 启用对 TCP、IP 和 UDP 校验和卸载的传输。
- Tx/Rx TCP/IP Checksum 启用对 TCP、IP 和 UDP 校验和卸载的传输和接收。

## Ethernet@WireSpeed™ 参数

Ethernet@WireSpeed参数在电缆设备只有两对电缆线时启用 1000BASE-T 以太网适配器建立低速链 路。在默认情况下,将适配器设置为 Enable (启用)。要禁用 Ethernet@WireSpeed™ 参数, 请从"值" 下拉菜单中选择 Disable (禁用), 如以下列表所示:

- **Disable** 禁用 Ethernet@WireSpeed  $\bullet$
- Enable (默认值) 启用 Ethernet@WireSpeed

## **Flow Control 参数**

用户可以利用 Flow Control 参数来启用或禁用对 PAUSE 帧的接收或传输。适配器和交换机可以通过 PAUSE 帧来控制传输速率。正在接收 PAUSE 帧的一方将暂时停止传输。建议您选择"Disable", 这会将 适配器配置为忽略 PAUSE 帧。在默认情况下禁用 Flow Control 参数。要启用该参数接收、传输或者接收 并传输 PAUSE 帧, 请从"高级"选项卡的"值"下拉菜单中选择相应的参数, 如以下列表所示:

- Auto (默认值) 优化 PAUSE 帧的接收和传输。
- Disable 禁用 PAUSE 帧的接收和传输。
- Rx PAUSE 启用 PAUSE 帧接收。
- Rx/Tx PAUSE 启用 PAUSE 帧的接收和传输。
- Tx PAUSE 启用 PAUSE 帧的传输。

#### Jumbo Mtu 参数

Jumbo Mtu 参数允许适配器传输和接收长度大于 1514 但小于 9000 个字节的超大以太网帧。请注意, 该参数需要有一个可处理大型帧的交换机。

在默认情况下, 将其设置为1500个字节, 要增加接收帧的大小, 可从"高级"选项卡"Ethernet"计数器增加 字节数量, 增幅为500个字节。

**●注意: Jumbo Mtu 仅在 5702** 型中支持。

## **Large Send Offload**

■注意: 显示的 Large Send Offload 仅适用于 Windows XP。

通常, TCP 分段由协议堆栈完成。通过启用 Large Send Offload 值, TCP 分段可以由 NetXtreme™ 以 太网适配器来完成。要启用 Large Send Offload, 可从"高级"选项卡下的"Ethernet"下拉菜单中选择该参 数。下面说明和显示这些值:

- $\bullet$ **Disable** — 禁用 large send offloading.
- **Enable** (默认值) 启用 large send offloading.

## Speed & Duplex 参数

用户可以利用 Speed & Duplex 参数来设置双工网络的连接速度和模式。请注意, 全双工模式允许适配 器同时接收和传输网络数据。在默认情况下,该适配器设置为 Auto (最佳连接) 。设置连接速度和双工 模式,如下所示:

- 10 Mb Full 将速度设置为 10 Mbps, 将模式设置为 Full Duplex (全双工)。
- 10 Mb Half 将速度设置为 10 Mbps, 将模式设置为 Half Duplex (半双工)。
- 100 Mb Full 将速度设置为 100 Mbps, 将模式设置为 Full Duplex。
- 100 Mb Half 将速度设置为 100 Mbps, 将模式设置为 Half Duplex。
- Auto (默认值) 设置最佳网络连接的速度和双工模式(推荐)。

4 注意: Auto 是推荐选项。该选项允许适配器动态检测网络的线路速度。只要网络性能改变, 活配器 就会自动检测并调整到新的线路速度和双工模式。选择 Auto 可启用 1 Gbps 速度 (如果支持)。

Half Duplex 可强制适配器以半双工模式连接网络。注意, 如果网络没有配置为以同一模式运行, 那 么适配器可能无法工作。

Full Duplex 可强制活配器以全双工模式连接网络。如果网络没有配置为以同一模式运行, 那么活配 器可能无法工作。

## Wake Up Capabilities 参数

用户可以利用 Wake Up Capabilities 参数来设置适配器, 以便适配器在接收到网络唤醒帧时从低功耗模 式中唤醒。可使用以下两种唤醒帧: Magic Packet 和 Wake Up Frame。在默认情况下, 将适配器设置 为 Both。要将适配器设置为从帧唤醒,请从"高级"选项卡的"Ethernet"下拉菜单中选择相应的参数值,如 下所示:

- Both (默认值) 同时选择 Magic Packet 和 Wake Up Frame 作为唤醒帧。
- Magic Packet 选择 Magic Packet 作为唤醒帧。
- None 不选择任何唤醒帧。
- Wake Up Frame 选择 Wake Up Frame 作为唤醒帧, 允许 NIC 在接收到 ping 或 ARP 事件 时唤醒系统。

## **WOL Speed 参数**

用户可以利用 WOL Speed 参数来选择在 Wake-on-LAN 模式中适配器连接到网络的速度。在默认情况 下, 将适配器设置为 Auto。设置速度, 如下所示:

- 10 Mb 将速度设置为 10 MB。
- 100 Mb 将速度设置为 100 MB。
- Auto (默认值) 设置最佳网络连接的速度。

## 保存设置

- 1. 在完成配置适配器参数后, 在"NetXtreme™ Ethernet Controller 属性"屏幕上单击确定, 接受这 些设置。
- 2. 如果提示您重新启动计算机时,请单击是。请注意,要使新的适配器属性生效,不一定要重新启 动系统,但最好还是重新启动系统以便重新初始化所有的寄存器。
- 3. 验证适配器的端口指示灯是否按照 简介中的表 1 说明的方式正常工作。

返回页首

### 电源管理

电源管理用于指定在所选设备能够关闭的情况下,操作系统是否可以关闭该设备。如果该设备正在处理事 务(例如,正在提供调用服务),则操作系统将无法关闭设备。操作系统尽可能关闭每个处于休眠状态的 设备。有些设备必须一直保持运行。如果您需要该设备一直保持运行,请不要选中此复选框。

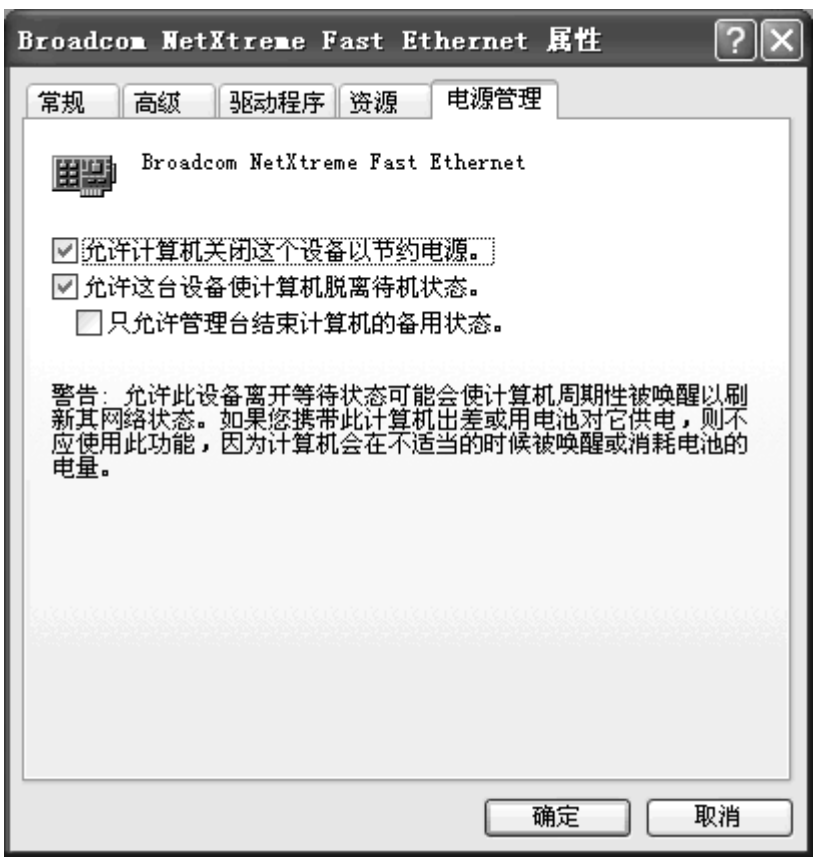

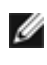

■ 注意: 要在待机模式下为 Broadcom NetXtreme™ 以太网控制器启用 Wake-on-LAN, 必 须选中"允许这台设备使计算机脱离待机状态"复选框。

△ 注意: 为使 WOL 正常运行, 必须在网络设备中启用该功能。要启用 WOL, 请参阅"DOS 诊断用户指南"以了解详细信息。

#### 返回页首

## 删除驱动程序

## 通过"添加/删除程序"来删除驱动程序

- 1. 打开"控制面板"并双击添加/删除程序。
- 2. 在 Broadcom 驱动程序安装程序下, 单击更改/删除按钮。

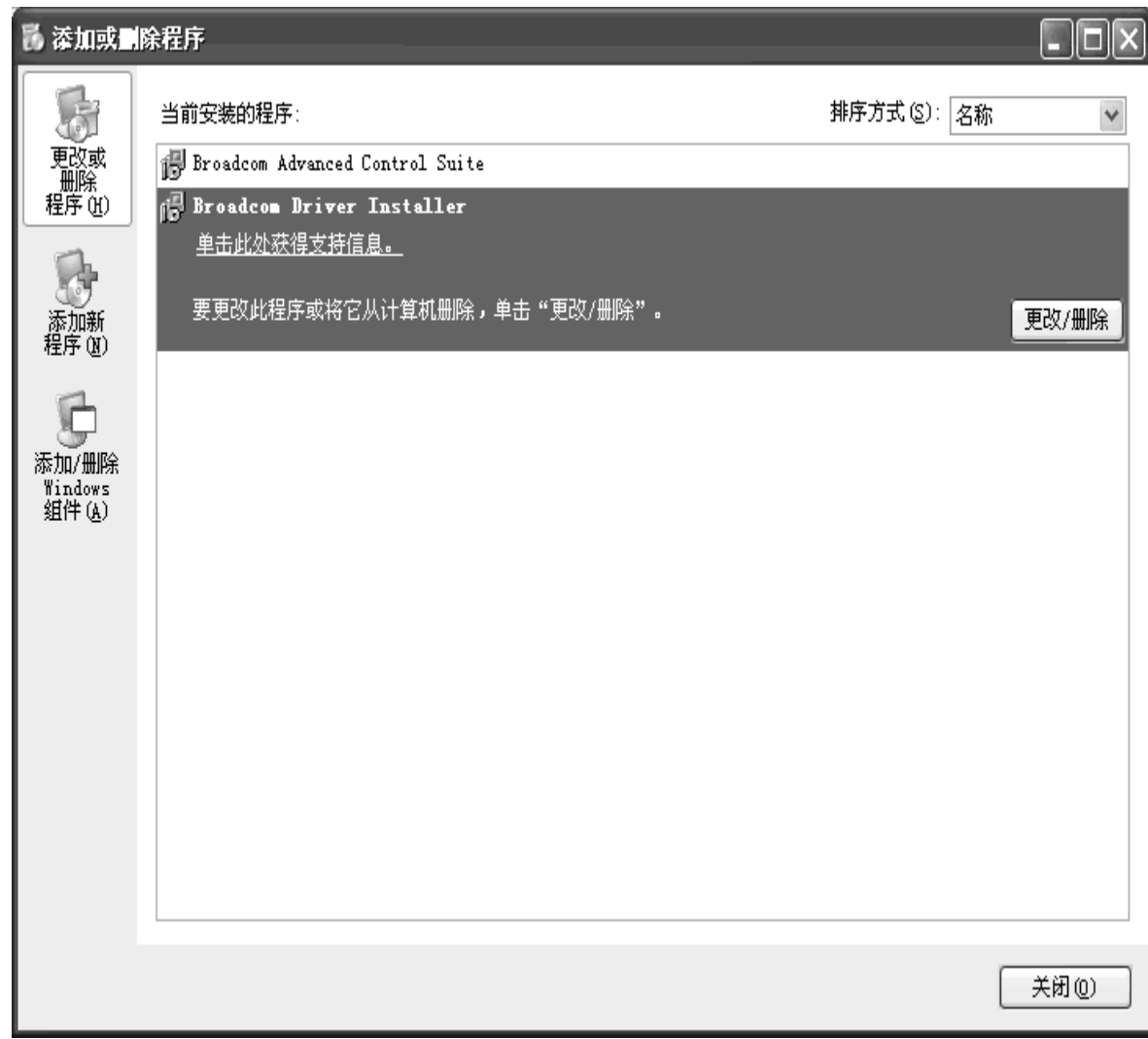

3. 选择删除,然后单击下一步。

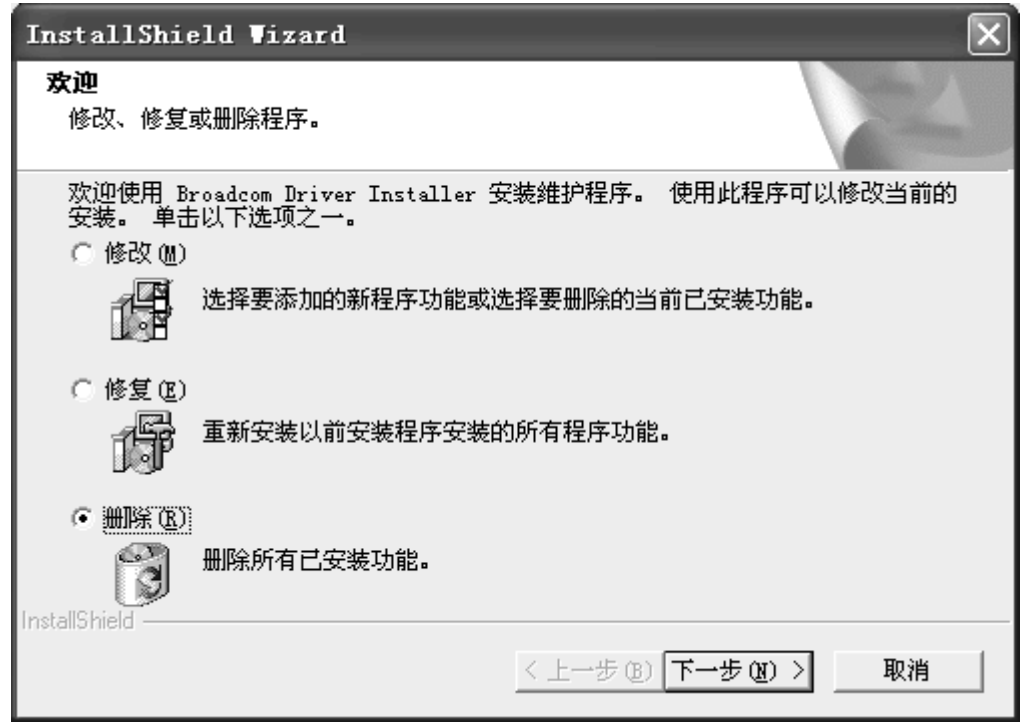

4. 确认是否要删除该驱动程序, 然后单击确定。这将完成删除程序的过程。

## 手动删除驱动程序

● 注意: 如果驱动程序是通过驱动程序的安装程序安装的, 那么按"通过'添加/删除程序'来删除驱动程 序"一节中的说明来卸载它。

在从系统中实际取出 Broadcom 适配器之前,请先删除该适配器的驱动程序。

- 1. 启动 Windows 系统并登录。您必须具备网络管理员权限才能删除驱动程序。
- 
- 
- 1. 日功 Windows 3.3.7月五米。怎么办会自己知自己, 打开"控制面板", 然后双击系统图标。<br>3. 在"系统属性"屏幕中, 单击硬件选项卡。<br>4. 单击**设备管理器**。随即出现"设备管理器"屏幕。

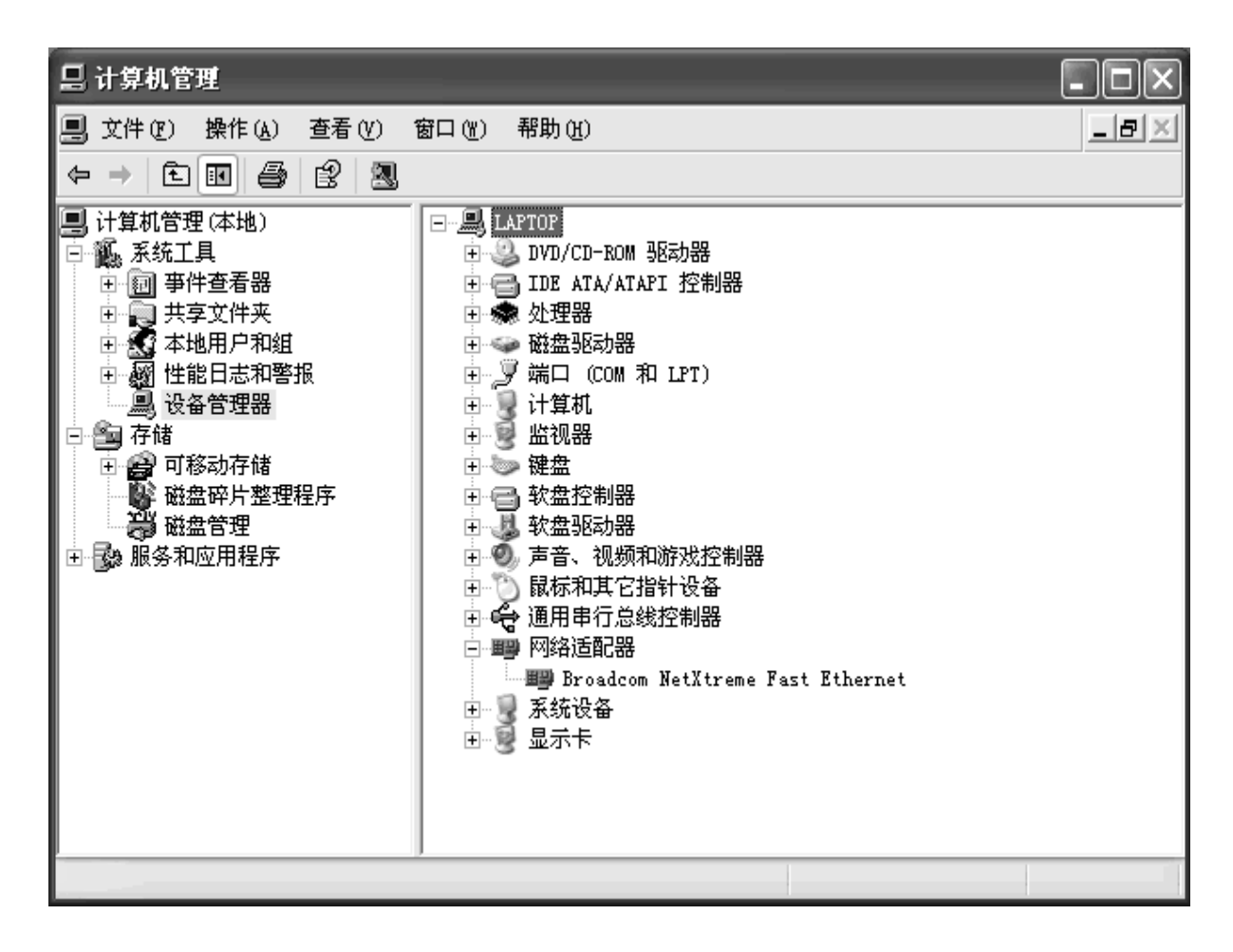

■ 注意: 此屏幕截图仅适用于 Windows 2000。

- 5. 展开网络适配器(单击旁边的+号)。随即显示所有的网络适配器。
- 6. 右键单击要删除的适配器,然后选择卸载。
- 7. 单击确定以完成安装。

4 注意: 并不是所有的驱动程序文件都可以按此步骤来删除。请注意,驱动程序和适配器可以通过热插拔功能来删除(女 返回页首

返回目录页

请阅读约束和免责声明全文。

返回目录

# DOS 诊断用户指南

本章提供以下信息:

●简介

●前提条件

●功能列表

●功能说明

●诊断测试

●错误消息

## 简介

本文档提供了有关如何在 Broadcom NetXtreme™ 以太网控制器上使用 DOS 诊断实用程序的信息。

所有命令都可以从 DOS 提示符或 CLI (命令行界面)提示符输入。不带参数运行程序时, 将进入 CLI 模 式。否则, 参数将作为命令使用来执行, 并在完成执行后退出程序。

在 CLI 中, 假定系统中有 3 个设备, 在每次提示之前始终显示所有的设备信息, 如下例所示:

 $C$  Brd:Rv Bus PCI Spd Base Irq EEP MAC  $Fmw$ Configuration --- --- $- -$ 0 5702:A2 02:0A:0 32 33 FEAF 3 128K 0010180416DB 5702-v2.24a PW, auto<br>1 5702:A2 02:0B:0 32 33 FEAD 11 128K 0010180416C4 5702-v2.24a PW, auto

#### 返回页首

前提条件

操作系<br>DOS 6.22 统. 软件: b57udiag.exe

#### 返回页首

要查看"功能列表", 请输入命令"b57udiag -cmd"。

## 功能列表

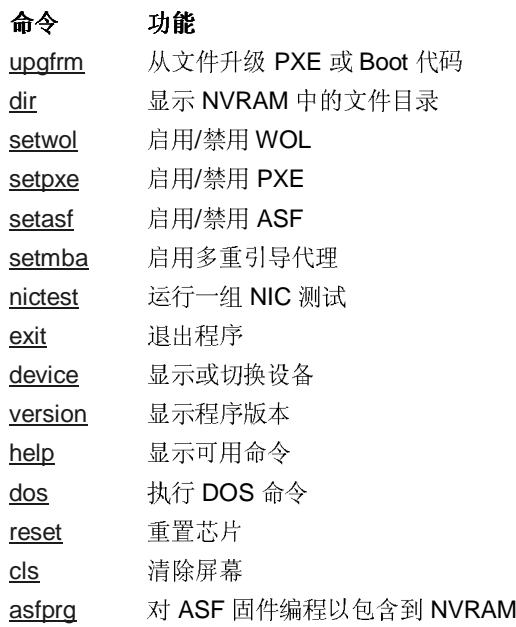

#### 返回页首

## 功能说明

## upgfrm

### 命令: upgfrm

说明: 从文件升级 PXE 或 Boot 代码。

语法: upgfrm [-选项]

该命令读取文件的代码并对其进行编程,以包含到pxe 或引导区 中。必须指定作为编程目标的"pxe"或"boot"和文件名参数。

中

### 选项:

-f <string> 输入文件

- 升级 PXE 代码  $-p$
- 升级 Boot 代码  $-b$
- $-d$ 不执行设备检查

### dir

#### 命令: dir

说明: 显示 NVRAM 中的文件目录。

示例:

Entry Type SRAM Addr EEP Offset Length Execute  $\sim$   $\sim$   $\sim$   $\sim$ BootCode 08003000 00000200 000011B0 CPUA (2)  $5702-v2.24a$ <br>0 PXE 00010000 000013B0 0000C854 no<br>2.2.7

### setwol

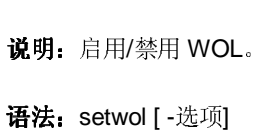

命令: set wol

# 选项:

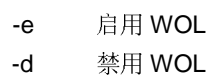

## setpxe

命令: set pxe

说明: 启用/禁用 PXE 并设置 PXE 速度。

语法: setpxe [-选项]

#### 选项:

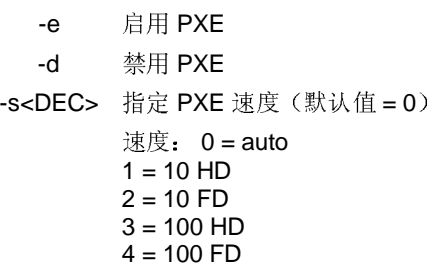

#### setasf

### 命令: setasf

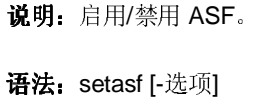

### 选项:

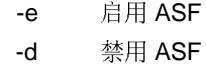

## setmba

命令: setmba

说明: 启用/禁用多重引导代理。

语法: setmba [-选项]

#### 选项:

```
-e<DEC> 指定 MBA 协议
        协议: 0 = pxe
        1 = rpl2 =bootp
        禁用 MBA
  -d
-s<DEC> 指定 MBA 速度 (默认值 = 0)
        速度: 0 = auto
        1 = 10 HD
        2 = 10 FD3 = 100 HD
        4 = 100 FD
```
### nictest

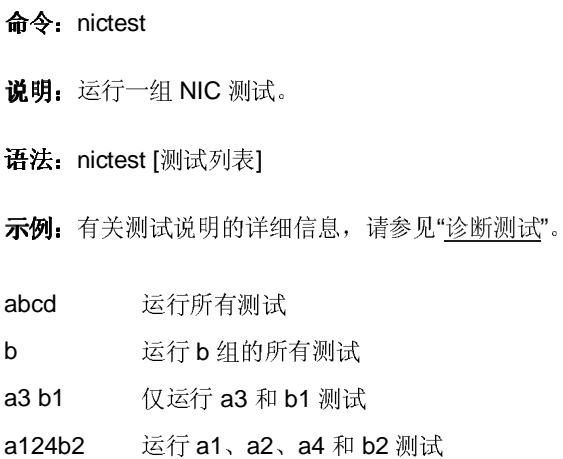

如果没有输入测试列表, 则使用 diagcfg 设置。

## 选项:

"<br><DEC> <sup>迭代</sup>  $-n$ 

还运行 NVRAM 验证  $-e$ 

## exit

- 命令: exit
- 说明: 从 CLI 模式退出。
- 语法: exit
- 示例:

b57udiag> exit

## **device**

命令: device

说明:显示或切换设备。

语法: device [-选项]

#### 选项:

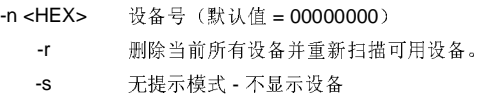

### **version**

命令: version

说明: 显示软件版本。

语法: version

#### 示例:

```
C:\>b57udiag -version 
Copyright (c) 2000, 2001 Broadcom Corporation, all rights 
reserved 
Broadcom NetXtreme User Diagnostic 3.09 (06/14/02)
```
## **help**

#### 命令: help

说明: 显示可用的帮助命令。

语法: help

#### 示例:

```
C:\>b57udiag -help 
Copyright (c) 2000, 2001, 2002 Broadcom Corporation, all rights 
reserved
Broadcom NetXtreme User Diagnostic 3.09 (06/14/02)
```
#### 命令 功能

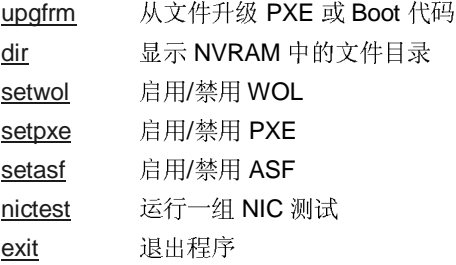

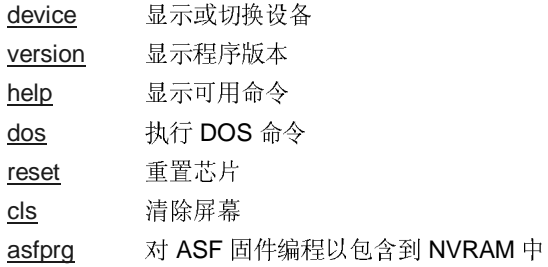

## dos

命令: dos

说明: 执行 DOS 命令。

语法: dos <dos 命令>

如果没有输入参数,则输入DOS命令解释程序。

### reset

命令: reset

说明: 重置芯片。

语法: reset

选项:

- $-c$ 模拟冷重置
- 等待固件签名  $-W$
- 显示从重置到固件转换签名的时间  $-t$

#### cls

命令: cls

说明: 清除屏幕。

语法: cls

## asfprg

命令: asfprg

说明: 对 asf 固件编程以包含到 NVRAM 中

语法: asfprg [init\_img [rx\_img [tx\_img]]]

默认文件名是 asfinit.bin、asfcpua.bin 和 asfcpub.bin, 这些都可以 用参数来改写。

## 选项:

 $-v<$ HEX $>$ 冗余级别 (0,1,2) (默认值=00000001)

## 返回页首

## 诊断测试

这些测试分为四个组:寄存器测试、内存测试、杂项测试和数据测试。它们分别编为 A、B、C 和 D 组。

### 测试名称

A组

A1. Indirect Register Test A2. Control Register Test A3. Interrupt Test A4. BIST A5. PCI Cfg Register Test

#### B组

B1. Scratch Pad Test B2. BD SRAM Test **B3. DMA SRAM Test B4. MBUF SRAM Test** B5. MBUF SRAM via DMA Test **B6. External SRAM Test** 

#### C组

C1. EEPROM Test C2. CPU Test C3. DMA Test C4. MII Test C5. VPD Test C6. ASF Test C7. ROM Expansion Test

#### D组

D1. Mac Loopback Test D2. Phy Loopback Test D3. RJ-45 Loopback Test D4. MII Miscellaneous Test D5. MSI Test

## 测试说明

A1.Indirect Register Test (间接寄存器测试)

#### 命令: regtest -i

功能: 使用间接寻址方法, 将增量数据写入 MAC 散列寄存器表并读回数据进 行验证。增加测试数据时,内存读/写将进行100次。

默认方式: 启用测试

A2.Control Register Test (控制寄存器测试)

命令: regtest

功能: 配置内容中指定的每个寄存器定义只读位和读/写位。测试将 0 和 1 写 入测试位以确保只读位不被更改,并且相应地更改读/写位。

默认方式: 启用测试。

#### 默认寄存器表

该测试将试图读取寄存器定义的寄存器配置文件 ctrireg.txt。如果该文件不存 在, 将使用默认的寄存器偏移和屏蔽位。

Offset R/O Mask R/W Mask 0x00000400 0x00000000 0x007fff8c 0x00000404 0x03800107 0x00000000

#### A3.Interrupt Test (中断测试)

#### 命令: intrtest

功能: 该测试验证中断功能。它支持中断, 并为发生中断等待 500 毫秒。如果没有发生中断, 它就会报告错误。

默认方式: 启用

A4. BIST

命令: bist

功能: 内置硬件自测 (BIST)。该测试启动 BIST, 并等待硬件返回的测试结 果。

默认方式: 由于发生间歇的故障, 该测试当前已根据默认配置被禁用。

A5.PCI Cfg Register Test (PCI 配置寄存器测试)

命令: pcicfg

功能: 该测试用于验证 PCI 配置寄存器的存取完整性。

B1.Scratch Pad Test (高速缓存区测试)

命令: memtest -s

功能:该测试用于测试主板上的高速缓存区 SRAM。将执行以下测 试:

数据模式测试: 将测试数据写入 SRAM, 并读回数据以确  $\bullet$ 保数据正确。使用的测试数据是 0x00000000、0xfffffff、 0xaa55aa55 和 0x55aa55aa。

- 各用数据模式测试: 将测试数据写入 SRAM。将补充测试 数据写入下一个地址。读回两种数据以确保数据正确。测试 后,程序再一次读回数据以确保数据保持正确。使用的测试 数据是 0x00000000、0xfffffff、0xaa55aa55 和  $0x55aa55aa.$
- 地址测试: 用唯一的增量数据编写每个地址。读回数据以确 保数据正确。使用唯一数据填充整个地址后, 程序将再次读 回数据, 以确保数据保持不变。
- WalkingOne 位测试: 对于每个地址, 数据 1 被写入并读 回,以便进行测试。然后它将数据向左移动1位,这样数据 成为两个并重复进行相同的测试。它重复测试32次,直到 测试位移出测试地址。在整个测试范围重复相同的测试。
- 伪随机数据测试: 预先计算的伪随机数据集用于将唯一数据 写入每个测试 RAM。在通过测试后, 程序再一次读回数据 以确保数据保持正确。

默认方式: 启用

**B2.BD SRAM Test** (BD SRAM 测试)

命令: memtest -b

功能: 该测试用于检测 BD SRAM。执行该测试的方式与 B1 中说明 的 Scratch Pad Test 执行方式相同。

默认方式: 启用

B3.DMA SRAM Test (DMA SRAM 测试)

命令: memtest -d

功能: 它用于测试 DMA SRAM, 执行测试的方法和 B1 中说明的 Scratch Pad Test 执行方式相同。

默认方式: 启用

**B4.MBUF SRAM Test** (MBUF SRAM 测试)

命令: memtest -m

功能: 它用于测试 DMA SRAM, 执行测试的方法和 B1 中说明的 Scratch Pad Test 执行方式相同。

默认方式: 启用

B5.MBUF SRAM via DMA Test (通过 DMA 的 MBUF SRAM 测试)

命令: memtest -x

功能: 使用八个数据测试模式。该测试将使用 0x1000 大小的数据缓 冲区。每个模式测试之前,缓冲区被初始化并使用该测试模式来填 充。然后, 它从主机缓冲区到 NIC MBUF 内存执行大小为 0x1000 的传输 DMA。它对照主机内存验证 MBUF 中的数据完整性, 并为整 个 MBUF 缓冲区重复 DMA。然后, 执行从 NIC 到主机的接收 DMA。在每个接收 DMA 之前, 0x1000 字节测试缓冲区被清空为

O. 在验证数据完整性后, 为整个 MBUF SRAM 范围重复测试。这些 测试模式说明如下。

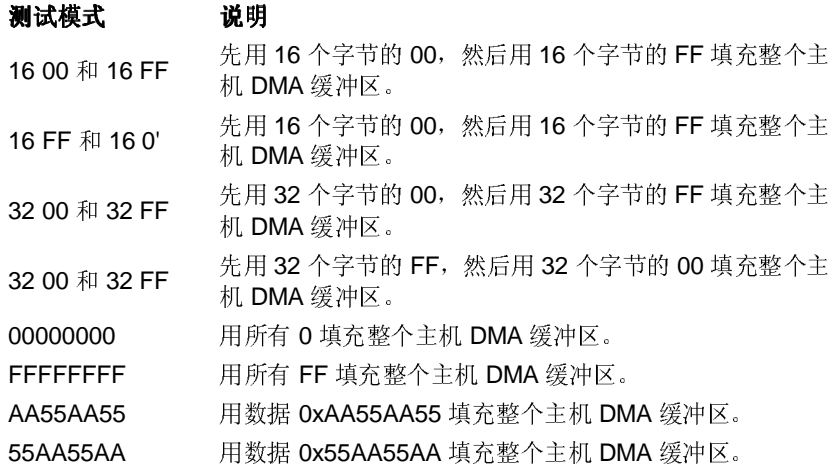

默认方式: 启用

B6.External SRAM Test (外部 SRAM 测试)

命令: memtest -e

功能: 它用于测试 DMA SRAM, 执行测试的方法和 B1 中说明的 Scratch Pad Test 执行方式相同。

默认方式:禁用

C1.EEPROM Test (EEPROM 测试)

命令: setest

功能: EEPROM 测试中使用增量测试数据。它将测试数据填充到测 试范围中并读回数据以验证内容。测试后, 将使用 0 来填充测试范 围,以清空内存。

默认方式: 启用

C2.CPU Test (CPU 测试)

命令: cputest

功能: 该测试打开 cpu.bin 文件。如果文件存在并且内容良好, 它将 代码加载到 Rx 和 Tx CPU 并验证 CPU 执行。

#### 默认方式: 启用

C3.DMA Test (DMA 测试)

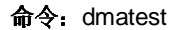

功能: 同时测试高优先级 DMA 和低优先级 DMA。它将数据从主机 内存移至 NIC SRAM, 验证数据, 然后将数据移回主机内存来验证 数据。

默认方式: 启用

C4.MII Test (MII 测试)

#### 命令: miitest

功能: 功能和 A2 中的 Control Register Test 功能相同。配置内容中 指定的每个寄存器定义只读位和读/写位。测试将 0 和 1 写入测试位 以确保只读位值不被更改,并且相应地更改读/写位。

默认方式: 启用测试。

#### 默认寄存器表

测试将试图读取寄存器定义的寄存器配置文件 miireg.txt。如果该文 件不存在,将使用下面的表:

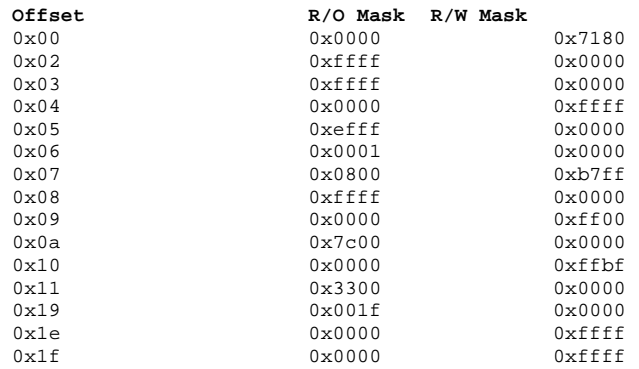

#### C5.VPD Test (VPD 测试)

命令: vpdtest

功能: VPD 测试在执行测试之前首先保存 VPD 的内容。完成后, 它 将5个测试数据模式(Oxff、Oxaa、Ox55、增量数据或减量数据)中 的一个写入 VPD 内存。默认情况下, 使用增量数据模式。它在整个 测试阶段写入并读回数据, 然后还原初始内容。

#### 默认方式:禁用

C6.ASF Test (ASF 测试)

#### 命令: asftest

#### 功能: m

#### 1. 重置测试。

设置重置位,并轮询以便自我清空。验证寄存器的重置值。

#### 2. 事件映射测试

设置 SMB\_ATTN 位。通过更改 ASF\_ATTN LOC 位, 来验证 TX\_CPU 或 RX\_CPU 事件位中的映射位。

#### 3. 计数器测试

- 通过设置 WG\_TO、HB\_TO、PA\_TO、PL\_TO、RT\_TO 位达到清 除目的,并确保这些位被清除。
- 清空时间戳计数器。将值1写入每个 PL、PA、HB、WG、RT 计数 器。设置 TSC\_EN 位。
- 轮询每个 PA\_TO 位并累计达到 50 次。检查 PL\_TO 是否在轮询 50 次后已进行了设置。继续轮询累计到200次。检查是否所有其它TO 位都已设置,并且验证时间戳计数器已经增加。

#### C7.ROM Expansion Test (ROM 扩展测试)

命令: romtest

功能:该功能用于测试启用/禁用/访问设备上的扩展只读存储器的能 力。

D1.Mac Loopback Test (Mac 回送测试)

命令: pkttest -m

功能: 这是一个内部回送数据传输/接收测试。它将 MAC 初始化为内 部回送模式,并传输100个数据包。数据将送回接收信道并由接收 程序进行接收, 这可以验证数据的完整性。除非启用了千兆位速率, 否则,该测试使用的速率为100 MB。

默认方式: 启用

D2.Phy Loopback Test (Phy 回送测试)

命令: pkttest -p

功能: 该测试与 D1 中的 Mac Loopback Test 相同, 不同的是数据通 过物理层设备进行回送。除非启用了千兆位速率,否则,该测试使用 的速率为 100 MB。

默认方式: 启用

D3.RJ-45 Loopback Test (PHY回送测试)

命令: pkttest -e

功能: 这是一个外部回送测试。从 UUT 的角度来看, 不配置任何回送模式。希望由 RJ-45 回送接口送回数据。除非启用了千兆位速率, 否则, 该测试使用的速率为 100  $MB<sub>o</sub>$ 

默认方式: 禁用

D4.MII Miscellaneous Test (MII 杂项测试)

命令: None

み品・<br>的功能。

默认方式: 启用

**D5.MSI Test** (MSI 测试)

命令: msitest

功能: 该功能测试设备的"信息信号中断 (MSI)"功能。有关 MSI 的定<br>义, 请参阅 2.2 版的"PCI 规范"。

默认方式: 禁用

返回页首

## 错误消息

/ðìí9: PHY \4´µ8³ PHY 能, 该功能测试设备的"信息信号中断 (MSI)"功能。有关 MSI 的定<br>, 请参阅 2.2 版的"PCI 规范"。<br>,<br>认方式, 禁用<br>,<br>NC = websax. Expected 0x%08x",<br>,<br>NC = websax. Expected 0x%08x",<br>,<br>NC = websay, while chip is running",<br>,<br>NC = websay and the set writing one at offse ÐKpGY 2.2 3"PCI Z"4  $/* 0 */$  "PASS",  $\frac{1 \times 1 \times 1}{1 \times 2 \times 1}$  "Got 0x%08X @ 0x%08X. Expected 0x%08X",  $\frac{1}{2}$  \*/ "Cannot perform task while chip is running",<br> $\frac{1}{2}$  \*/ "Invalid NIC device".  $/ * 3 * /$  "Invalid NIC device",<br> $/ * 4 * /$  "Read only bit % a got<br> $/ * 5 * /$  "Read only bit % a got "Read only bit %s got changed after writing zero at offset 0x%X", /\* 5 \*/ "Read only bit %s got changed after writing one at offset 0x%X"<br>/\* 6 \*/ "Read/Write bit %s did not get cleared after writing zero at of /\* 6 \*/ "Read/Write bit %s did not get cleared after writing zero at offset 0x%X",<br>/\* 7 \*/ "Read/Write bit %s did not get set after writing one at offset 0x%X". /\* 7 \*/ "Read/Write bit %s did not get set after writing one at offset 0x%X",  $/* 8*/$  "BIST failed",<br> $/* 9*/$  "Could not gen  $/* 9 */$  "Could not generate interrupt",<br> $/* 10 */$  "Aborted by user",  $/* 10 */$  "Aborted by user",<br> $/* 11 */$  "Tx DMA:Got 0x%08X /\* 11 \*/ "Tx DMA:Got 0x%08X @ 0x%08X. Expected 0x%08X", /\* 12 \*/ "Rx DMA:Got 0x%08X @ 0x%08X. Expected 0x%08X", /\* 13 \*/ "Tx DMA failed", " Tx DMA failed",  $/* 14 */$  "Rx DMA failed",<br> $/* 15 */$  "Data error, got  $\frac{15 \times 15 \times 1}{16 \times 16 \times 16}$  "Data error, got 0x%08X at 0x%08X, expected 0x%08X",  $\frac{1}{6}$  \*/ "Second read error, got 0x%08X at 0x%08X, expected 0x%08X",  $\frac{1}{6}$  17 \*/ "Failed writing EEPROM at 0x%04X", /\* 17 \*/ "Failed writing EEPROM at 0x%04X",  $\frac{1}{4}$  18 \*/ "Failed reading EEPROM at 0x%04X"<br> $\frac{1}{4}$  19 \*/ "EEPROM data error, got 0x08X at  $\frac{14}{19}$  \*/ "EEPROM data error, got 0x08X at 0x04X, expected 0x%08X",<br> $\frac{14}{19}$  \*/ "Cannot open file %s",  $/* 20 */$  "Cannot open file  $'ss"$ <br> $/* 21 */$  "Invalid CPU image fi /\* 21 \*/ "Invalid CPU image file  $8s$ ",<br>/\* 22 \*/ "Invalid CPU image size  $8d$ ",  $/$ \* 22 \*/ "Invalid CPU image size  $\frac{2}{3}$ ,<br> $/$ \* 23 \*/ "Cannot allocate memory",  $\frac{1}{2}$  \* / "Cannot allocate memory",<br> $\frac{1}{2}$  \* / "Cannot reset CPU",  $/* 24 */$  "Cannot reset CPU"<br> $/* 25 */$  "Cannot release CP  $/* 25 */$  "Cannot release CPU",<br> $/* 26 */$  "CPU test failed", ,<br>/\* 26 \*/ "CPU test failed",<br>/\* 27 \*/ "Invalid Test Addr /\* 27 \*/ "Invalid Test Address Range\nValid NIC address is 0x%08X-0x%08X and exclude  $0x*08X-0x*08X",$ <br>  $/* 28 */$  "DM  $\frac{1}{28}$  \*/ "DMA:Got 0x%08X @ 0x%08X. Expected 0x%08X",<br> $\frac{1}{29}$  \*/ "Unsupported PhyId %04X:%04X", /\* 29 \*/ "Unsupported PhyId %04X:%04X", "Too many registers specified in the file, max is %d", /\* 31 \*/ "Cannot write to VPD memory", /\* 32 \*/ "VPD data error, got %08X @ 0x04X, expected %08X", /\* 33 \*/ "No good link! Check Loopback plug",  $\frac{1}{2}$  \*/ "Cannot TX Packet!",  $/* 34 */$  "Cannot TX Packet!",<br> $/* 35 */$  "Requested to Tx  $d$ . "Requested to Tx %d. Only %d is transmitted", /\* 36 \*/ "Expected %d packets. Only %d good packet(s) have been received\n%d unknown packets have been received.\n%d bad packets have been received.", /\* 37 \*/ "%c%d is an invalid Test", /\* 38 \*/ "EEPROM checksum error",  $\frac{1}{2}$   $\frac{1}{2}$   $/$ \* 40 \*/ "Error in writing WOL/PXE"<br> $/$ \* 41 \*/ "No external memory detect /\* 41 \*/ "No external memory detected", /\* 42 \*/ "DMA buffer  $804X$  is large, size must be less than  $804X''$ ,<br>/\* 43 \*/ "File size  $8d$  is too big max is  $8d''$ "File size %d is too big, max is %d", /\* 44 \*/ "Invalid %s", /\* 45 \*/ "Failed writing 0x%x to 0x%x",  $/* 46 * /$ /\* 47 \*/ "Ambiguous command",

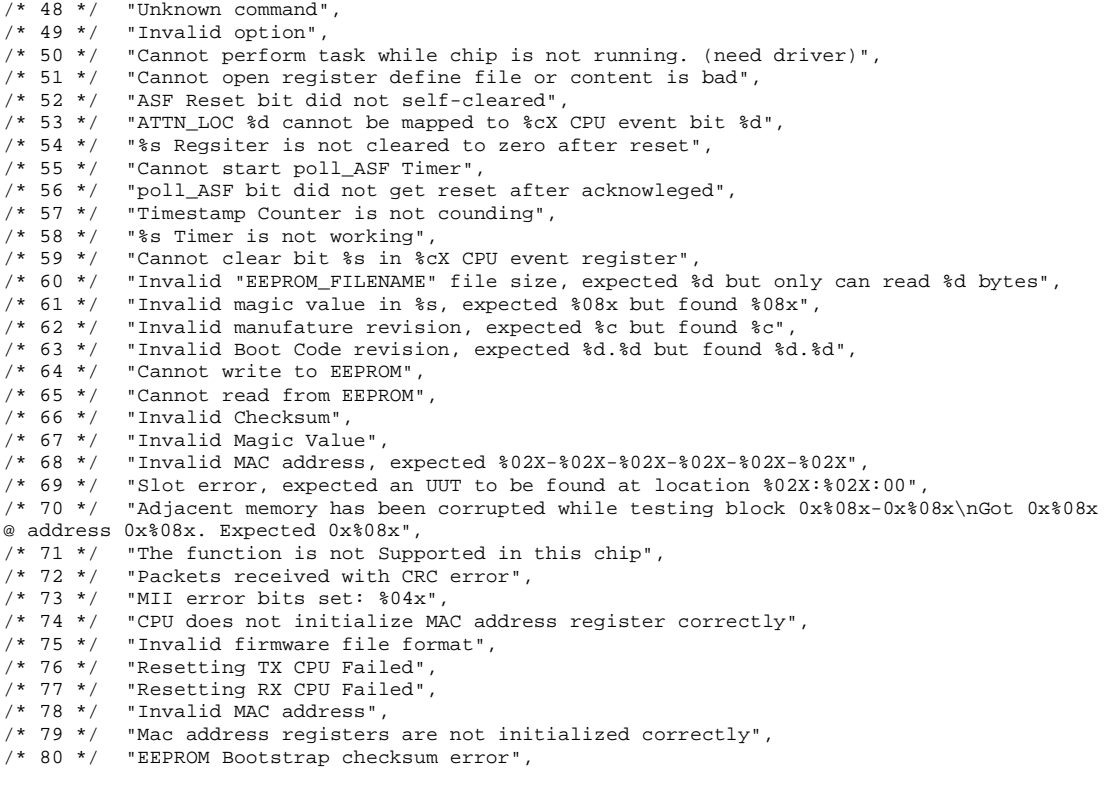

#### 返回页首

返回目录

pY[\]^\_` 4

# DOS NDIS2 驱动程序: Broadcom NetXtreme™ 以太网控制器用户指南

本章介绍如下的驱动程序安装和参数修改:

**ODOS NDIS2** 

## **DOS NDIS2**

## 驱动程序安装

本节说明如何执行以下任务:

- 检验是否在系统上安装了需要的OS支持文件。
- 在 DOS NDIS2 环境下安装驱动程序。
- 根据需要在安装后重新配置驱动程序。

## 预安装要求

必须先安装网络设备驱动程序, 然后才能将 NetXtreme™ 以太网适配器用于 DOS NDIS2 系统。

在成功安装用于 DOS NDIS2 环境的适配器驱动程序之前, 必须在系统中实际安装网络设备, 并且网络软 件(比如 Microsoft LAN Manager 2.2) 必须已经在系统上运行。

## 在 LAN Manager 2.2 上安装 DOS NDIS2 驱动程序

确保系统已经安装了 Microsoft LAN Manager 2.2, 并且配置了 NetBEUI 等协议。

1. 在硬盘上创建一个用于存储 NDIS 2.01 驱动程序的目录。

示例: C:\LANMAN 将 B57.DOS 文件复制到该目录。

2. 编辑 CONFIG.SYS 文件, 在该文件末尾添加以下部分:

DEVICE = C:\LANMAN\PROTMAN.DOS DEVICE = C:\LANMAN\B57.DOS DEVICE = C:\LANMAN\NETBEUI.DOS

3. 编辑 AUTOEXEC.BAT 文件, 给它添加以下部分:

C:\ LANMAN\NETBIND.EXE C:\LANMAN\NET START WORKSTATION C:\LANMAN\NET USE <驱动器盘符>: \\<服务器名>\<资源名>

4. 编辑 PROTOCOL.INI 文件(位于 C:\LANMAN), 以便配置驱动程序与 NETBEUI 或任何其它 协议绑定。

示例:

[PROTOCOL MANAGER] DriverName = PROTMAN\$

[NETBEUI\_XIF]  $DiriverName = netbeui$ **BINDINGS = B57** 

**IB571** DriverName = "B57\$"

5. 重新启动系统以完成安装。

4 注意: 在系统配置过程中驱动程序将加载并显示 Broadcom 标帜、适配器名称、MAC 地址、IRQ 数、检测到的线路速, 话配器的总线号和设备号。如果驱动程序装载失败, 则将显示一条初始化失败的消息。

### 检验或修改适配器参数

### PROTOCOL.INI 中 B57.DOS 驱动程序的配置参数

下例使用 PROTOCOL.INI 中的 BUSNUM 和 DEVNUM 关键字:

其中: BUSNUM = PCI 总线号和 DEVNUM = PCI 设备号

示例:

 $[**B57**]$ 

#### DriverName = "B57\$" BusNum =  $3$ DevNum =  $14$

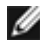

A 注意: 前面两个关键字同时使用。除非您对 PCI 设备配置非常熟悉, 否则不要使用它们。

如果系统安装多个适配器并且需要按某种顺序装载特定的适配器,那么才需要使用这两个关键字。BUSNUM 和 DEVNUM 分别指定用 PCI BIOS 配置后的主板的 PCI 总线号和设备号。

需要 PCI 设备扫描实用程序来查找这些信息。这些值都采用十进制形式。

#### 返回页首

返回目录页

请阅读约束和免责声明全文。

# Broadcom® Boot Agent 驱动程序:Broadcom<br>NetYtreme™ <u>以大网拨制器用户指</u>责 NetXtreme™ 以太网控制器用户指南<br>————————————————————

ーー!<br>息: 说明用于 Broadcom NetXtreme™ 以太网 适配器的 Boot Agent(引导代理)驱动程序,包含以下信<br>

### ●概述

 $\frac{1}{2}$  $\overline{\mathcal{L}}$ 

 $\frac{1}{2}$ 

## 概述

Broadcom NetXtreme™ 以太网适配器提供 PXE(预启动运行环境)和 RPL(远程程序加载)支持。 Multi-Boot Agent (多引导代理, MBA) 是一个软件模块, 用于通过网络上远程服务器提供的映像来引导 联网计算机。Broadcom MBA 驱动程序符合 PXE-2.1 规范, 并同时具有单片和分片二进制映像。不论主 板有没有内置的基代码, 该程序都可以为这两种不同环境下的用户提供了灵活性。

MBA 在客户机/服务器环境下运行。网络包含一个或多个启动服务器,服务器通过该网络提供多个计算机 的引导映像。Broadcom MBA 驱动程序已在以下环境中成功经过测试:

- Linux® Red Hat® PXE 服务器。Broadcom PXE 客户机能够远程启动和利用网络资源(NFS 装 置等), 并执行 Linux 安装。在远程启动的情况下, Linux 通用驱动程序可以和 Broadcom UNDI (通用网络驱动程序接口) 无缝结合, 并提供在 Linux 远程引导客户机环境下使用的网络 接口。
- Microsoft Windows 2000。远程安装服务 (RIS)。Broadcom PXE 客户机能够从网络安装 Windows 2000 Professional.
- Intel APITEST。Broadcom PXE 驱动程序通过所有的 API 兼容性测试。
- DOS UNDI。通用的 NDIS 可以和 Broadcom UNDI 无缝结合, 提供顶层协议堆栈的 NDIS2 接 口。这使得计算机可以在 DOS 环境下连接到网络资源。
- 3Com® 启动服务器。
- Microsoft Windows NT® 4.0 远程启动服务器。

 $\sim$   $\overline{\phantom{a}}$ 

## 客户机安装

安装用于 Broadcom NetXtreme™ 以太网适配器的 MBA 客户机包括以下步骤:

1. 利用提供的 Broadcom DOS 实用程序启用/禁用 MBA 驱动程序。要显示下面设置 MBA 配置的 屏幕, 在屏幕提示您设置时请按下 Ctrl + S 键。

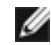

注意: 取决于计算机微处理器的速度,您需要 2 到 6 秒的时间完成设置,或者自动继<br>————————————————————

续执行引导进程。

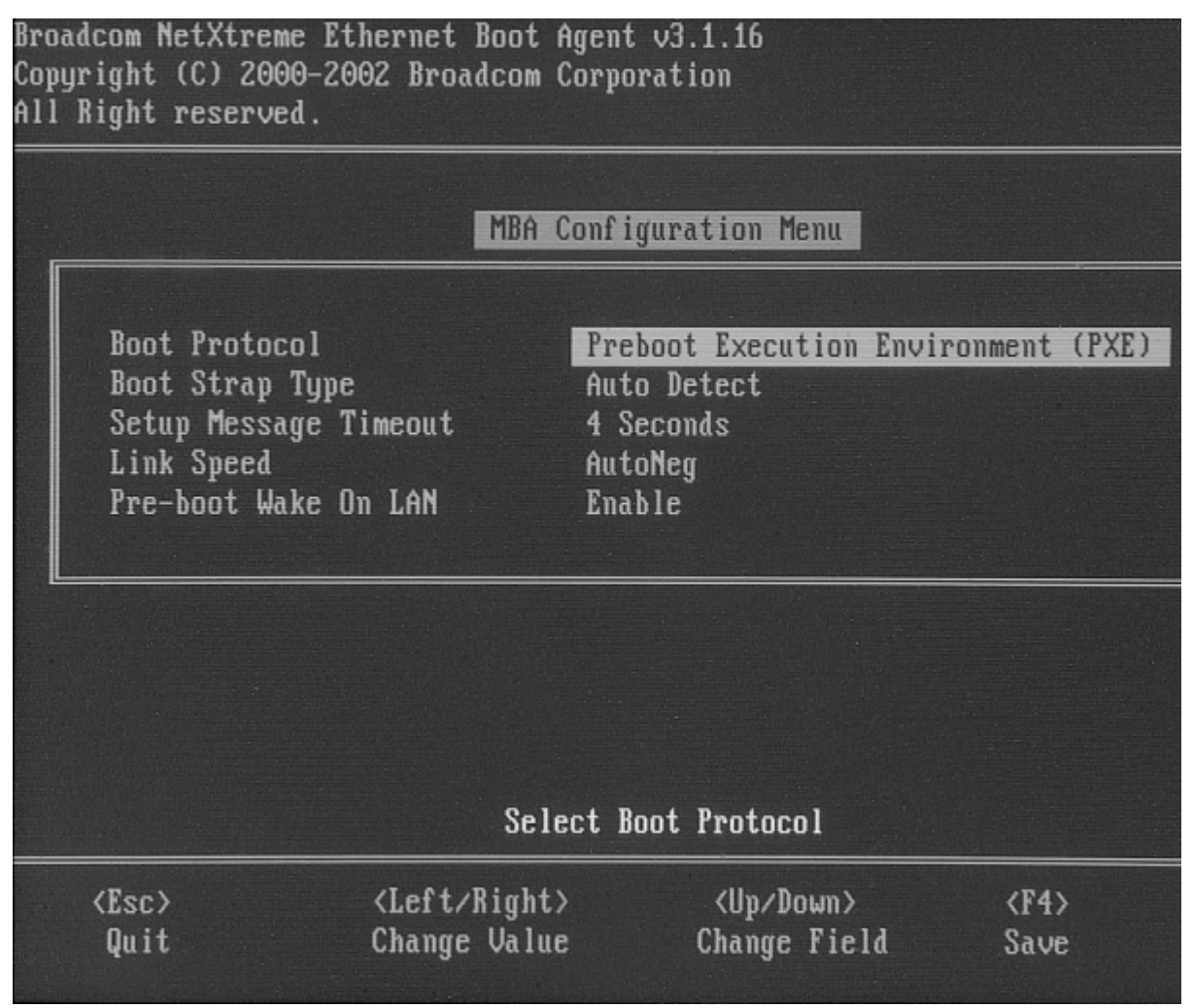

2. 设置 BIOS 的引导顺序。

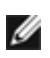

注意: 该功能仅在 PXE 3.1.16 版或更高版本 中获得支持。

## 启用/禁用

要启用 MBA, 请启动进入 DOS。

d:\DOS\utility

b57udiag-mba [ 0-disable | 1-enable ] -c <devnum>

其中:

devnum= 要编程的特定设备号 (0,1,2,...)

#### MBA 协议

要指定 MBA 协议, 请启动进入 DOS。

d:\DOS\utility

b57udiag-mbap [0-pxe | 1-rpl | 2-bootp ] -c <devnum>

其中:

devnum= 要编程的特定设备号 (0,1,2,...)

### MBA 速度

可以强制 MBA 达到某个特定速度。要实现这一目的, 请将 Broadcom 软件光盘放入光盘驱动器 (例如, 驱动器 D) 并启动进入 DOS。

d:\DOS\utility

b57udiag -mbas [ 0-Auto | 1-10HD | 2-10FD | 3-100H | 4-100F ]

其中:

devnum= 要编程的特定设备号 (0,1,2,...)

## 设置 BIOS

要从网络中用 MBA 进行引导, 请将 MBA 作为 BIOS 下的第一个可引导设备。此过程取决于服务器 BIOS 设备。请参阅该服务器的用户手册。

返回页首

## 服务器安装

### Windows 2000

Windows 2000 的当前版本没有包括 Broadcom NetXtreme™ 以太网适配器的网络驱动程序。要通过 PXE 进行远程安装, 请在服务器上将 Broadcom NetXtreme™ 以太网适配器的网络驱动程序作为客户机 的安装映像的一部分。请参阅 Microsoft 文献(ID Q246184): "How to Add Third-Party OEM Network Adapters to RIS Installations" (如何向 RIS 安装添加第三方 OEM 网络适配器)。

## **DOS UNDI/APITEST**

要在 DOS 中引导并连接到 DOS 环境下的网络, 请从 Intel 网站下载 Intel® PXE PDK。此 PXE PDK 是 随 TFTP/ProxyDHCP/Boot 服务器提供的。PXE PDK 可以从以下 Intel 网址下载:

http://www.intel.com/support/network/adapter/pro100/bootagent/30619.htm

### Windows NT 4.0 远程启动服务器

有关设置 Windows NT 4.0 远程启动服务器的指导说明, 请参阅 Microsoft TechNet 网站的"远程启动" (第15章)。

返回页首

返回目录

请阅读<u>约束和免责声明</u>全文。

返回目录

# **Broadcom Advanced Control Suite: Broadcom** NetXtreme™ 以太网控制器用户指南

本章提供以下信息:

●概述 ●安装 Broadcom Advanced Control Suite ●删除 Broadcom Advanced Control Suite ●初始化 Broadcom Advanced Control Suite ●重要信息 ●网络测试 ●诊断 ●电缆分析 ●统计 ●配置

## 概述

Broadcom Advanced Control Suite (BACS) 是一个集成的图形用户界面应用程序, 它提供以下功能:

重要信息: 系统中所有局域网 (LAN) 适配器/控制器的一览表

网络测试: "网络测试"将验证网络连接远程工作站的性能。"网络测试"向远程系统发送 ICMP 数据包, 然 \_\_\_\_\_\_\_\_\_\_\_<br>后等待响应。如果有网关配置,那么它将自动发送到该系统。如果没有网关配置或者无法通过网关,则它 将提示用户远程 IP 地址。

诊断: 对 Broadcom NetXtreme™ Ethernet 控制器的全面诊断

电缆分析: 深入分析 Broadcom NetXtreme™ Ethernet 控制器所使用的 5 类电缆

统计: 有关每个选定适配器/控制器的详细性能统计信息

Broadcom Advanced Control Suite 设计在以下两种 32 位 Windows 操作系统中运行:

- Microsoft® Windows® 2000
- Microsoft® Windows® XP

返回页首

## 安装 Broadcom Advanced Control Suite

要安装 Broadcom Advanced Control Suite (Broadcom 高级控制套件, BACS)软件, 请执行以下步 骤.

- 1. 将 Broadcom 光盘插入计算机系统的光驱中。
- 2. 打开 Windiag 目录, 然后双击 setup.exe. 随即出现"Broadcom Management Programs Setup" 屏幕。

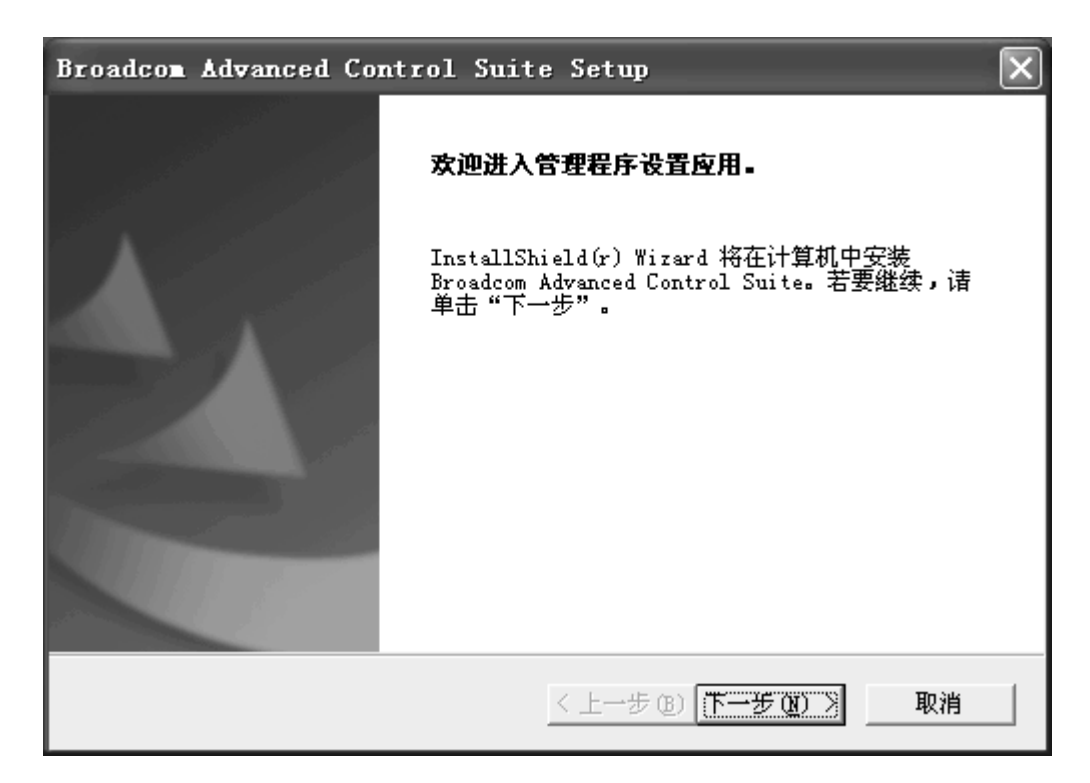

- 3. 单击下一步。随即显示"许可证协议"。
- 4. 继续单击是,接受"许可证协议"。随即出现"选择功能"屏幕。

控制套件 - 选中该复选框可以安装"控制套件"。

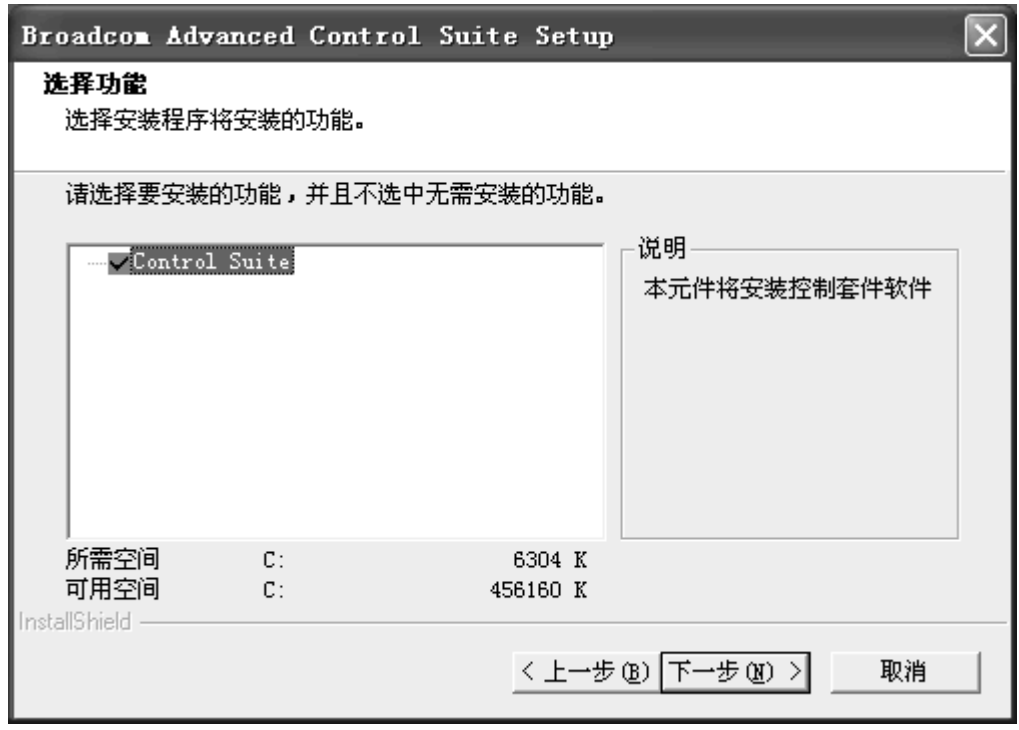

- 5. 安装完毕后,屏幕上将显示如下信息通知用户文件已成功安装。
- 6. 单击确定并重新启动系统以完成安装。

可以从"控制面板"启动控制套件,方法是双击其中的"Broadcom Control Suite"图标。

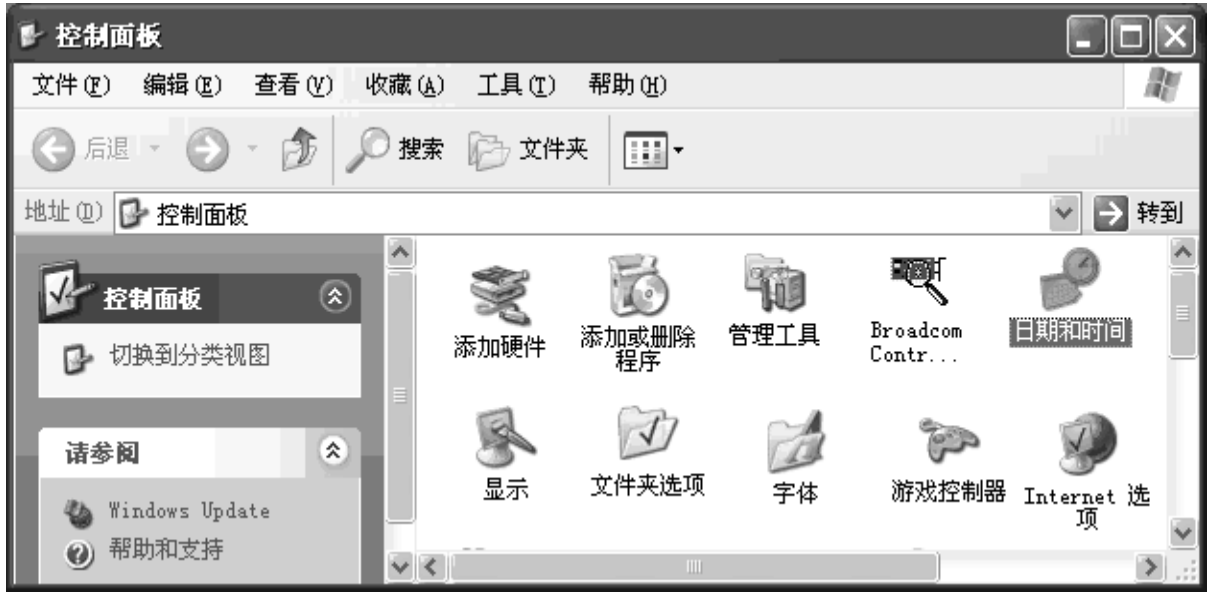

■ 注意: 也支持 BACS 的无提示安装, 但是这种方法不可以从光盘中运行。首先要找到光盘上的 BACS 安装文 BACS.

## 删除 Broadcom Advanced Control Suite

要删除 Broadcom Advanced Control Suite (BACS) 软件, 请执行以下步骤:

1. 在 Windows 的"控制面板"中, 双击添加/删除程序。

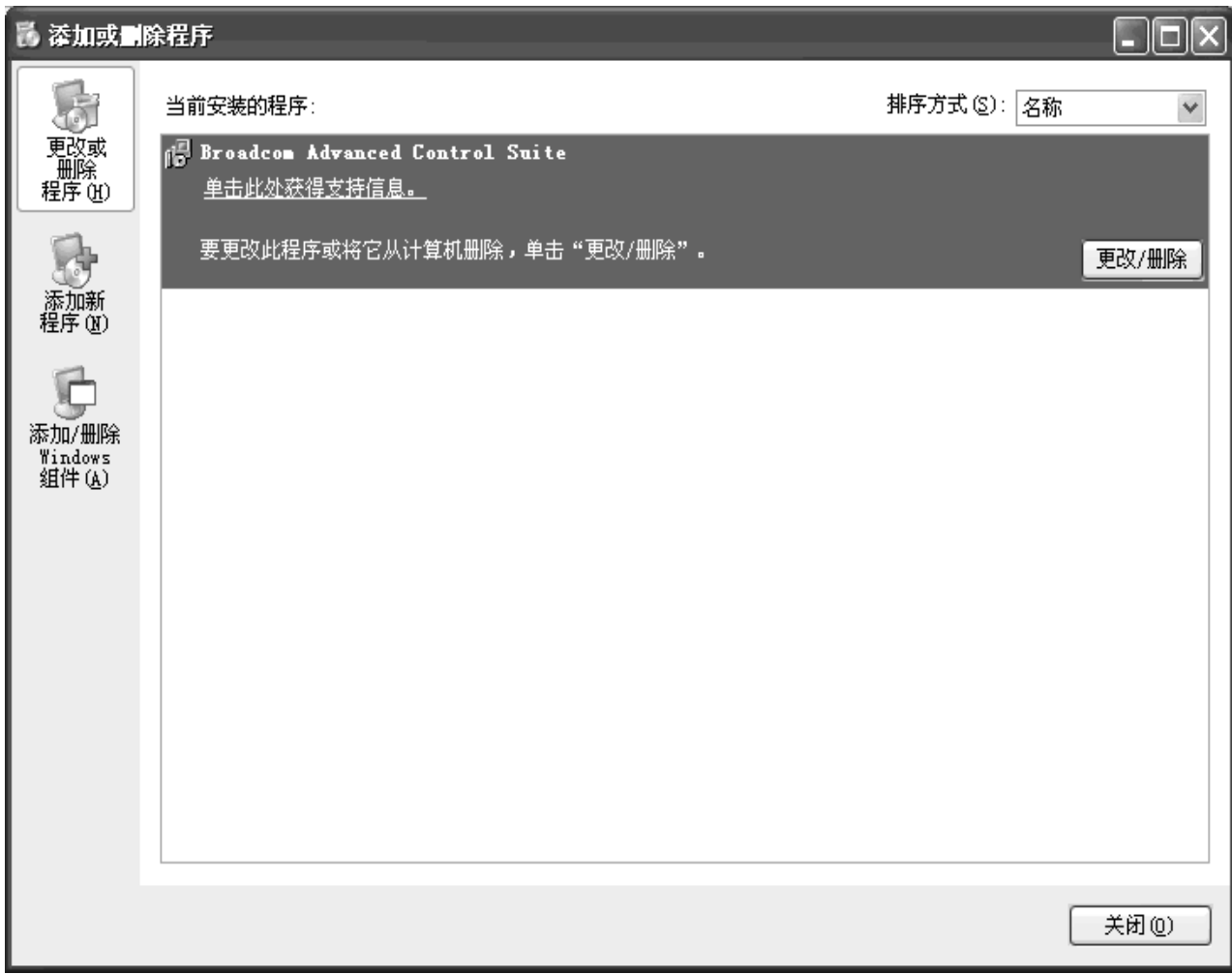

2. 在"添加/删除"窗口,选中"Broadcom Advanced Control Suite",然后单击**添加/删除**。随即显示<br>InstallShield Wizard 屏幕。

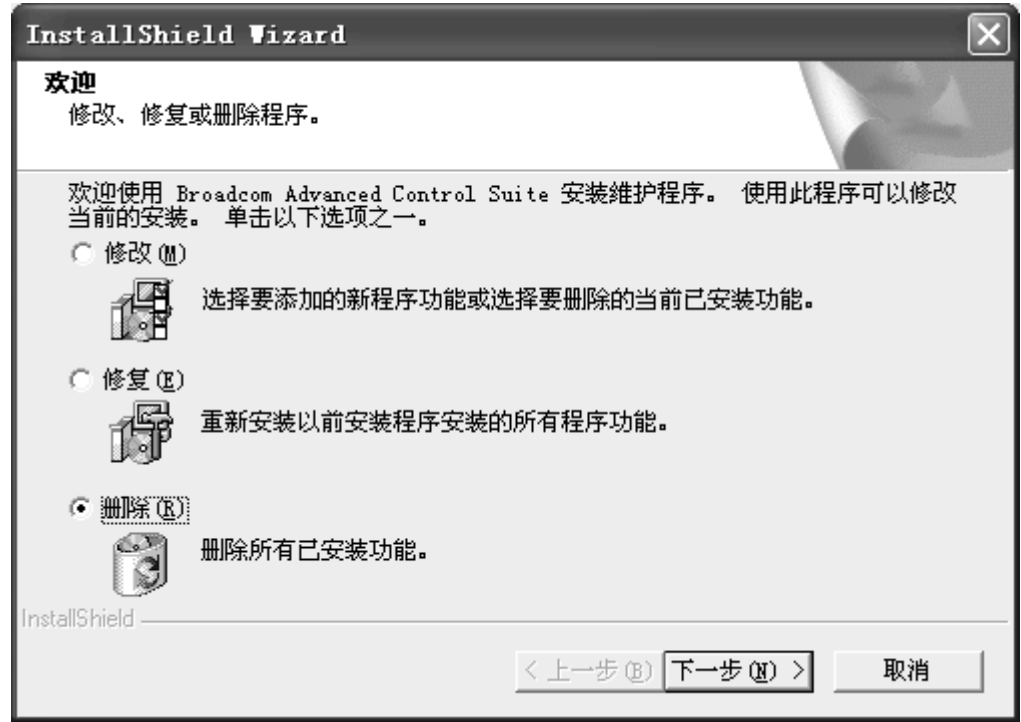

- 3. 单击删除单选按钮, 然后单击下一步。随即显示一个信息屏幕确认所做的更新。
- 4. 单击确定, 然后重新启动系统以完成删除 BACS 的操作。

返回页首

## 初始化 Broadcom Advanced Control Suite

要初始化 Broadcom Advanced Control Suite (BACS) 软件, 请执行以下步骤:

Ø

注意: 初始化 BACS 之前,必须启用 Broadcom NetXtreme™ 以太网控制器。参阅"安装驱动程序软件"中与您使 用的操作系统相关的信息。

- 1. 依次单击开始、设置和控制面板。
- 2. 双击 Broadcom Control Suite 图标。

返回页首

## 重要信息

"重要信息屏幕"可用于查看重要的适配器信息、网络状态和网络连接。"Installed Adapters"窗口列出了正 在使用的适配器。选择适配器后, 屏幕将显示该适配器的重要信息。

■注意: 为非 Broadcom 适配器提供的信息没有为 Broadcom 适配器提供的信息详细全面。

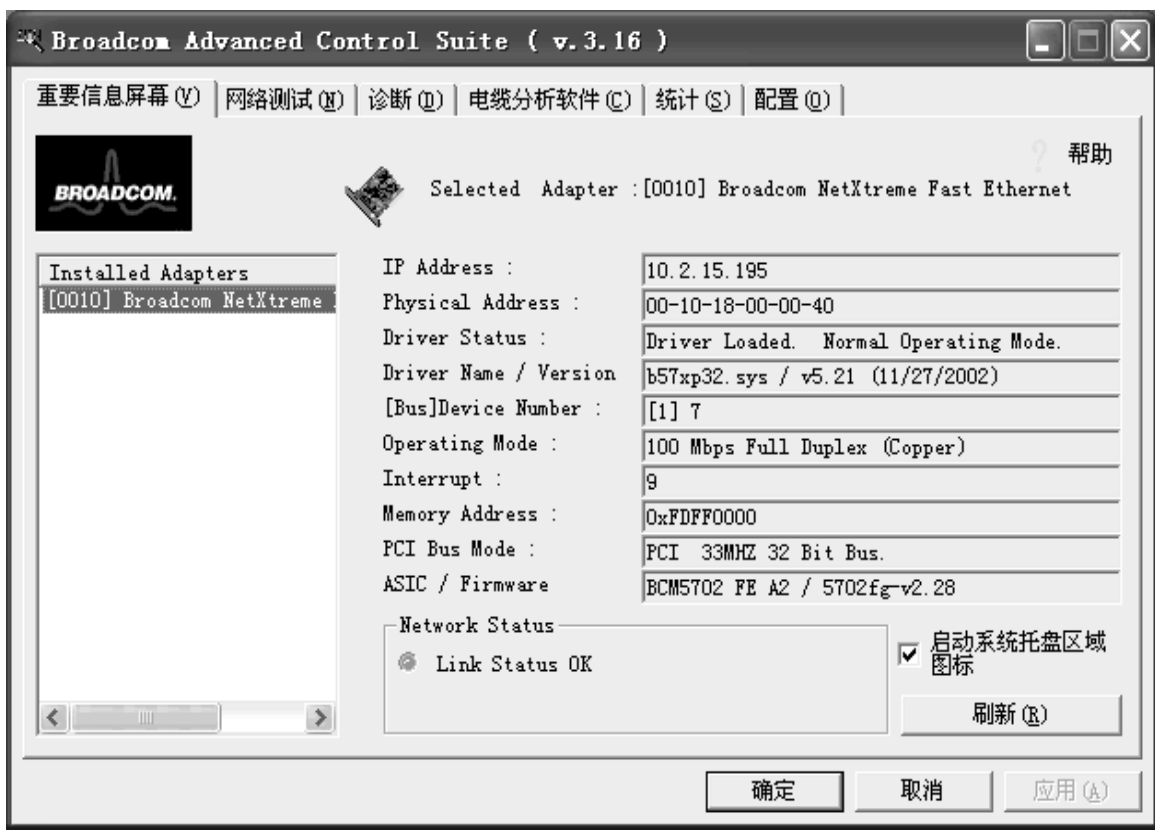

下面介绍 BACS 的"重要信息屏幕"窗口的界面组件:

- IP Address: 这是一个与选定适配器相关的网络地址。该参数的值如果为全零, 则表明相关的 驱动程序未与 Internet 协议 (IP) 绑定。
- Physical Address: 这是一个物理 MAC (媒体访问控制), 它是适配器供应商分配给选定适配  $\bullet$ 器的地址。该参数永远不会为零。

■注意: 当升级到 Gigabit 控制器时, MAC 将更改。

- Driver Status: 该参数表明与选定适配器相关的驱动程序的状态。该参数可能包括以下值:
	- o Driver Loaded.Normal operating mode 与选定适配器相关的驱动程序已通过 Windows 操作系统装载且正在运行。
	- o Driver Not Loaded 与选定适配器相关的驱动程序未被 Windows 操作系统装载。
	- o Information Not Available 这表明无法从与选定适配器相关的驱动程序获取参数值。
- Driver Name / Version: 该参数指明与选定适配器相关的驱动程序的文件名、版本和创建日  $\bullet$ 期。
- [Bus] Device Number: 该参数指明选定适配器的 PCI 总线号和设备号。  $\bullet$

示例: [0] 14 表示 Broadcom 适配器驻留在编号为 0 的 PCI 总线中, 设备号为 14。

- Operating Mode: 该参数指明适配器当前的运行模式。可能包括以下值:
	- o 10 Mbps Half Duplex
	- o 10 Mbps Full Duplex
- o 100 Mbps Half Duplex
- o 100 Mbps Full Duplex
- Interrupt: 该参数表明与选定适配器相关的中断线路号。有效号码的范围在2到25之间。
- Memory Address: 该参数指明分配给选定适配器的内存映射地址。该值始终不能为零。
- PCI Bus Mode: 该参数表明选定适配器占用的 PCI 总线插槽的类型和模式。该参数可能包括以 下值:
	- PCI 33-MHz 32-Bit Bus  $\circ$
	- $\circ$ PCI 33-MHz 64-Bit Bus
	- $\circ$ PCI 66-MHz 64-Bit Bus
	- o Unknown Clock Speed
- ASIC/Firmware Version: 该字段显示选定 Broadcom 适配器的芯片和固件的版本。
- Network Status: 该参数提供以下任务的总体状态信息:  $\bullet$ 
	- o Link Status OK: 如果建立的链路速率达到 10、100 或 1000 Mbps, 则指示灯为绿 色。红色表明未建立链路连接。
	- o Gigabit Receive OK: 表明选定适配器能够接收数据(只限千兆位)。
	- Gigabit Transmit OK: 表明选定适配器能够传输数据(只限千兆位)。  $\circ$

**MENTIFY ASSETS:** Rangle State 1000 Mbps 链路的适配器才能使 Gigabit Receive OK 和<br>Gigabit Transmit OK 指示灯变亮。

返回页首

## 网络测试

"网络测试"用于验证 IP 网络的连通性。该测试验证 NDIS 驱动器是否安装正确,并检验同一子网上的网关 或其它指定 IP 地址的连接。"网络测试"支持 TCP/IP。

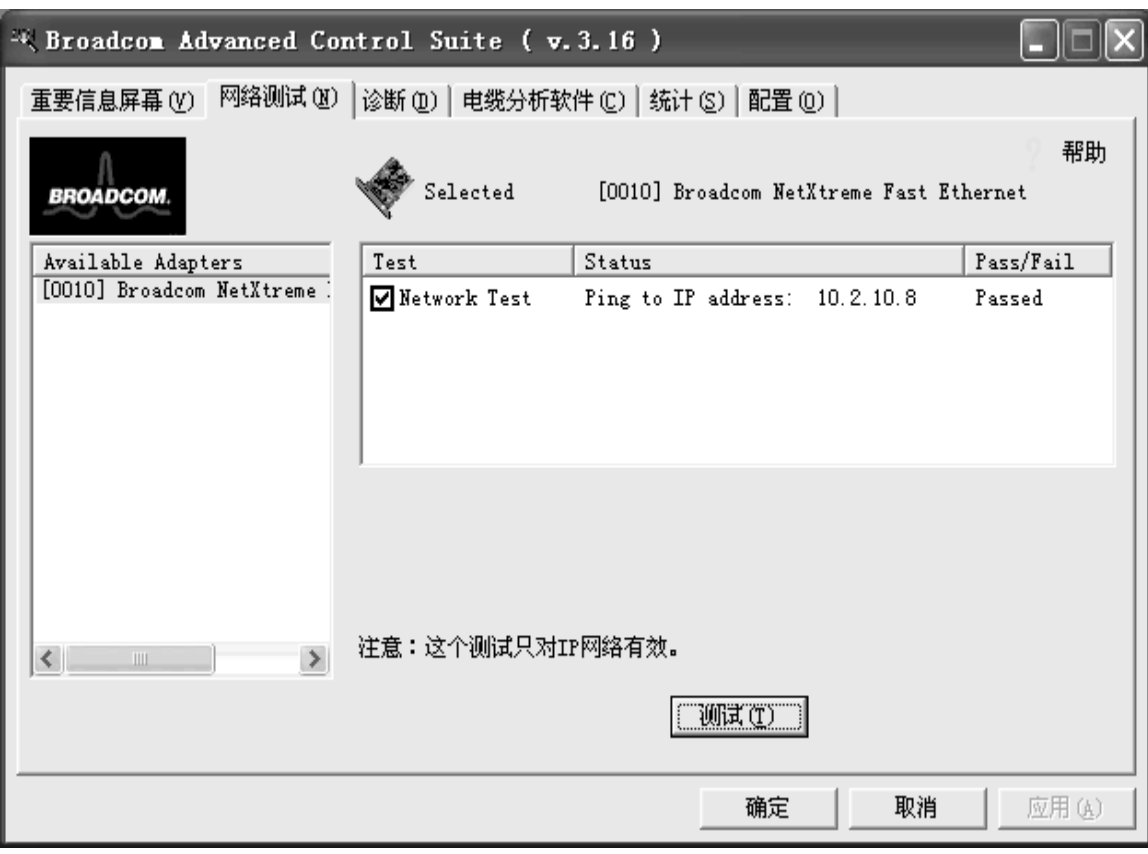

如果目标 IP 地址无法与网关通信或者没有网关时, "网络测试"向终端用户提示该目标 IP 地址。

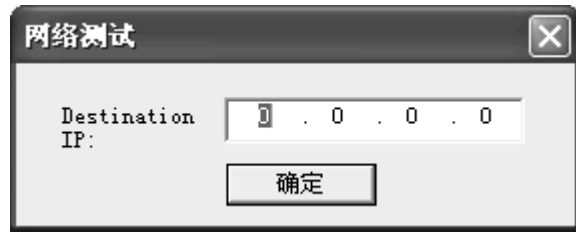

返回页首

## 诊断

"诊断"屏幕只用于查看 Broadcom 适配器的信息。该功能用于测试适配器的物理组件。

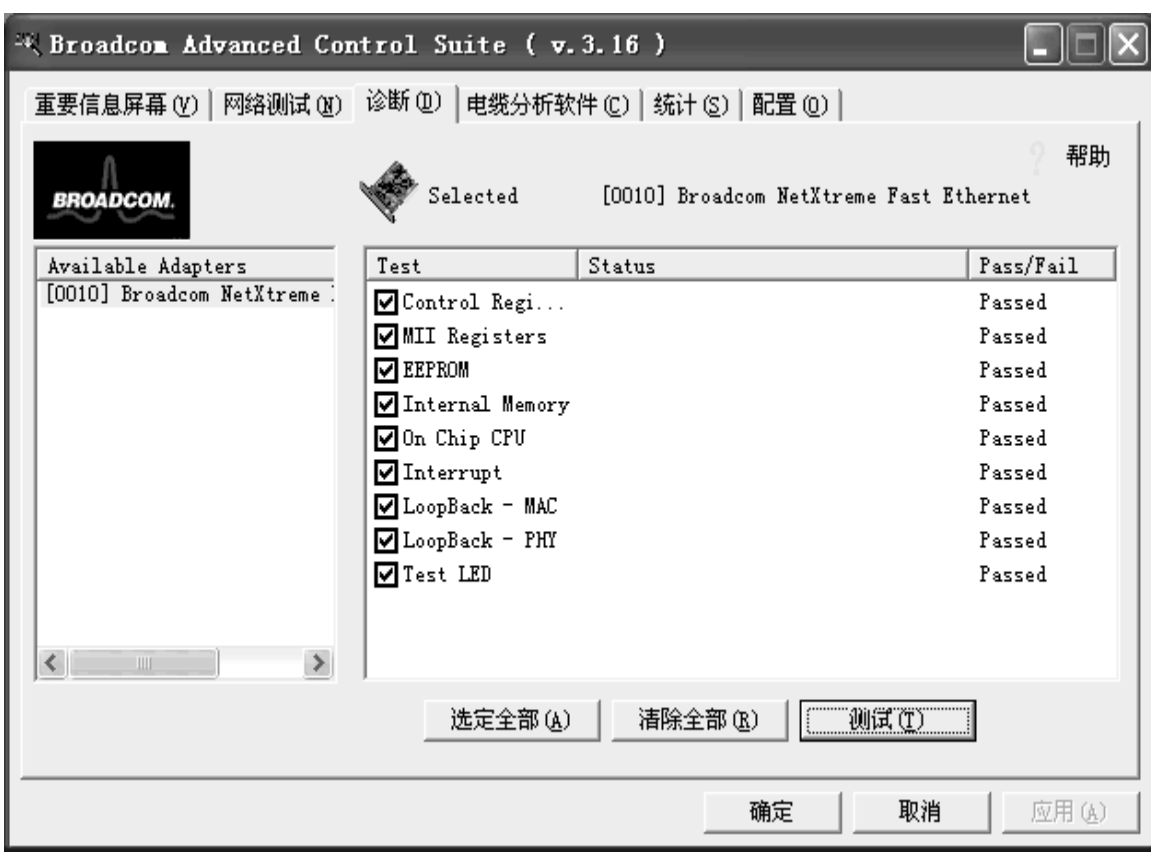

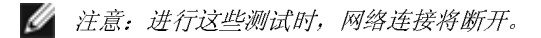

下面介绍 BACS 的"诊断"窗口的界面组件:

- Control Register Test 该测试通过向寄存器中写入不同的值并验证结果, 来验证网络控制器 的寄存器的读写功能。该设备的驱动程序使用这些寄存器来执行网络功能(如收发信息等)。如 果测试失败, 网络适配器可能无法正常工作。
- MII Register Test 该测试验证物理层芯片寄存器的读写功能。物理层芯片用于控制电缆上的  $\bullet$ 电子信号和配置网络速度(如 1000Mbps)。
- EEPROM Test 该测通过读取一部分 EEPROM 和计算校验和来验证 EEPROM 的内容。如果 计算得出的校验和与 EEPROM 中存储的校验和不同, 测试就会失败。为进行该测试, 无需更改 代码就能升级 EEPROM 映象。
- Internal Memory Test 该测试验证网络控制器的内部存储器是否正常工作。该测试向内存中 写入阵列值,并读回结果。如果读回错误值,则测试失败。如果没有内部存储器,则网络控制器 将无法运行。
- On-Chip CPU Test 该测试检验网络控制器中的两个内部 CPU 的工作情况。
- Interrupt Test 该测试验证 NDIS 驱动程序是否可以从网络控制器接收中断。
- MAC and PHY Loopback Test 该测试验证 NDIS 驱动程序是否能够通过网络控制器发送和 接收数据包。
- Test LED 该测试使所有指示灯闪烁 5 次来识别适配器。

返回页首

电缆分析

从"电缆分析软件"屏幕,用户可监视以太网网络电缆线路的5类以太网电缆连接的情况。此软件可测试电 缆的质量并对照 IEEE 802.3ab 进行比较, 检查它是否符合标准。如果在图形环境中, 它可显示每个电缆 线对的频率一响应特性。"电缆分析软件"屏幕还可用于显示"Gain vs. Frequency Characterization"(增益 与频率特性)功能。

注意, "电缆分析软件"仅在 1000 Mbps 链路上获得支持。如果连接到一个仅支持 10/100 Mbps 的交换机 或 NIC 速度设置为 10 或 100 Mbps, 或者电缆属于 3 类电缆或 5 类电缆中断, 或者适配器没有配置千兆 位速度,则将显示以下错误对话框消息:

- 1. 伙伴适配器/切换器没有配置到千兆位元速度上。
- 2. 电缆没接好或有损坏的绞线。
- 3. 电缆有损坏的绞线或者不是五类双绞线。
- 4. 适配器没有配置到千兆位元速度上。

单击确定可确认您无法运行该测试。

4 注意: "电缆诊断软件"仅适用于千兆位元适配器。在本指南中没有提供截图。

### 长度

"Length"子选项卡可用于验证电缆的长度,并确定您的配置是否有合适的电缆长度(根据电缆回损算法计 算)。该实用程序可用于确定问题发生在适配器还是出现在电缆线路上。

● 注意: 进行此测试时, 网络连接将断开。

- 1. 从"电缆分析软件/Length"屏幕, 选择要测试的 Broadcom 适配器。 选定适配器的名称和状态显示如下。这些状态消息是:
	- o c1: Local Rx OK, remote Rx OK, Link up.
	- o c2: Local Rx OK, remote Rx not OK.
	- o c3: Remote Tx not transmitting or 1 pair broken.
	- o c4: DFE/timing recovery not converging.
	- o c5: PCS cannot align.
	- o c6: Intermittent link marginal SNR or high BER.
- 2. 单击初始化, 然后单击测试以显示所选适配器的状态。

BACS 的"电缆分析软件/Channel Pairs"窗口的界面组件说明如下:

- Distance: 该字段显示使用回损算法估算的所有 4 个信道上的平均电缆长度(以米计)。
- Margin: 该字段显示测量的电缆线对与最大 IFFF 802.3ab 规定限制之间的最小差距。计量单位 是 dB。
- Frequency Margin: 该字段显示测量的电缆线对在频率方面与最大 IEEE 802.3ab 规定限制之 间的最小差距。计量单位是 MHz。

### 频率

此处显示的每个信道的频率响应是根据电缆算法计算得到的。两个图分别表示利用电缆损耗和回损算法计 算得到的值。纵坐标轴表示增益 (dB),横坐标表示工作频率。蓝图表示 IEEE 802.3ab 限制,红图表示某 个双绞线对的实际计算值。两种测量方法都可说明描述电缆质量的一般测量标准。同时考虑两种测量方法 是非常重要的, 因为单独一种方法无法全面描述测试电缆的特性。

● 注意: 进行此测试时, 网络连接将断开。

- 1. 从"电缆分析软件/Frequency"屏幕, 选择要测试的 Broadcom 适配器和信道。
- 2. 单击初始化, 然后单击测试以显示所选适配器的状态。

### 电缆损耗测量

电缆损耗(红色)曲线表示在测试状态下电缆的插入损耗。它是频率的函数,频率变化范围为 [0 -62.5MHz]。电缆损耗极限(蓝色)曲线表示 IEEE 标准 802.3ab-1999 的 40.7.2.1 部分中规定的电缆损耗 极限。电缆损耗(红色)曲线在电缆损耗极限(蓝色)曲线上方表示电缆在工作极限内。如果电缆损耗 (红色) 曲线在电缆损耗极限(蓝色) 曲线上方, 则电缆在工作极限内。如果电缆损耗(红色) 曲线在电 缆损耗极限(蓝色)曲线下方,则电缆超出了IEEE 802.3ab-1999 标准中规定的工作极限。这种情况表 明可能是电缆长度过长以致无法工作。

## 回损测量

回损(红色)曲线表示在测试状态下电缆的回损率。它是频率的函数,频率变化范围为[0,62.5MHz]。回 损极限(蓝色)曲线表示IEEE标准 802.3ab-1999 的 40.7.2.3 部分中规定的回损极限。回损(红色)曲 线在回损极限(蓝色)曲线下方表示电缆在工作极限内。如果回损(红色)曲线在回损极限(蓝色)曲线 下方,则电缆在工作极限内。如果回损(红色)曲线在回损极限(蓝色)曲线上方,则电缆超出了IEEE 802.3ab-1999 标准中规定的工作极限。这种情况表明可能是电缆长度过长以致无法工作。

#### 返回页首

## 统计

"统计"屏幕用于查看 Broadcom 和非 Broadcom 适配器的通信量统计信息。Broadcom 适配器的统计值和 包含信息比非 Broadcom 适配器的统计值和包含信息要多。

## General 选项卡

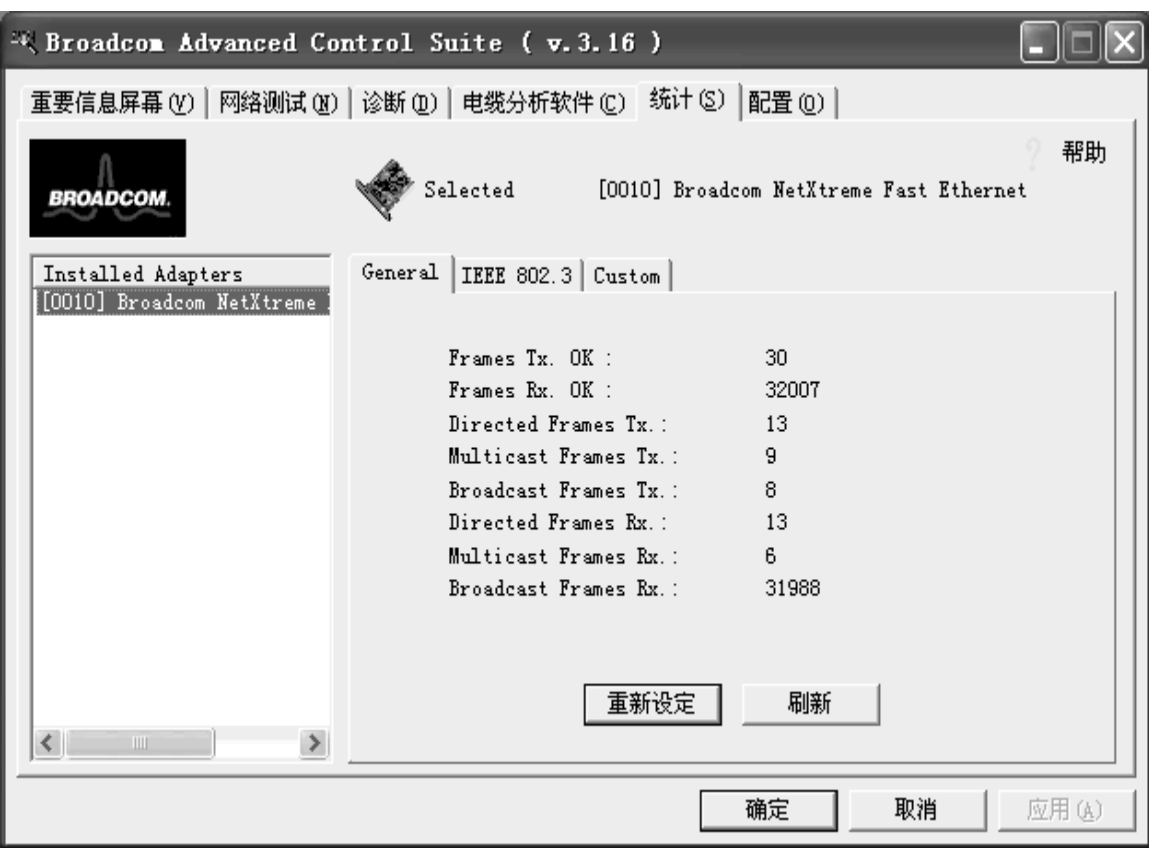

下面介绍 BACS 的"统计/General"选项卡窗口的界面组件:

- Frames Tx OK: 成功传输的帧计数。当报告 TransmitStatus 为 transmitOK 时, 该计数器就会 增加。
- Frames Rx OK: 成功接收 (receive OK) 的帧计数。如果接收到的帧过长, 并有 FCS、长度或 排列错误, 或者帧由于内部 MAC 子层错误而丢失, 则不对其进行计数。接收状态报告为 "receive OK"时, 该计数器就会增加。
- Directed Frames Tx: 成功传输的定向数据帧的计数。
- Multicast Frames Tx: 成功传输到组的目标地址(而不是广播地址)的帧计数, 它由状态值 transmit OK 表示。
- Broadcast Frames Tx: 成功传输到广播地址的帧计数, 它用传输状态的 transmit OK 来表示。 传输到多目标广播地址的帧不是广播帧,应将其排除。
- Directed Frames Rx: 成功接收的定向数据帧的计数。
- Multicast Frames Rx: 成功接收且定向到活动非广播组地址的帧计数。如果接收到的帧过长, 并有FCS、长度或排列错误, 或者帧由于内部 MAC 子层错误而丢失, 则不对其进行计数。达到 receive OK 状态时, 该计数器会增加。
- Broadcast Frames Rx: 成功接收且定向到广播组地址的帧计数。如果接收到的帧过长, 并有 FCS、长度或排列错误, 或者帧由于内部 MAC 子层错误而丢失, 则不对其进行计数。达到 receive OK 状态时, 该计数器会增加。

## IEEE 802.3 选项卡

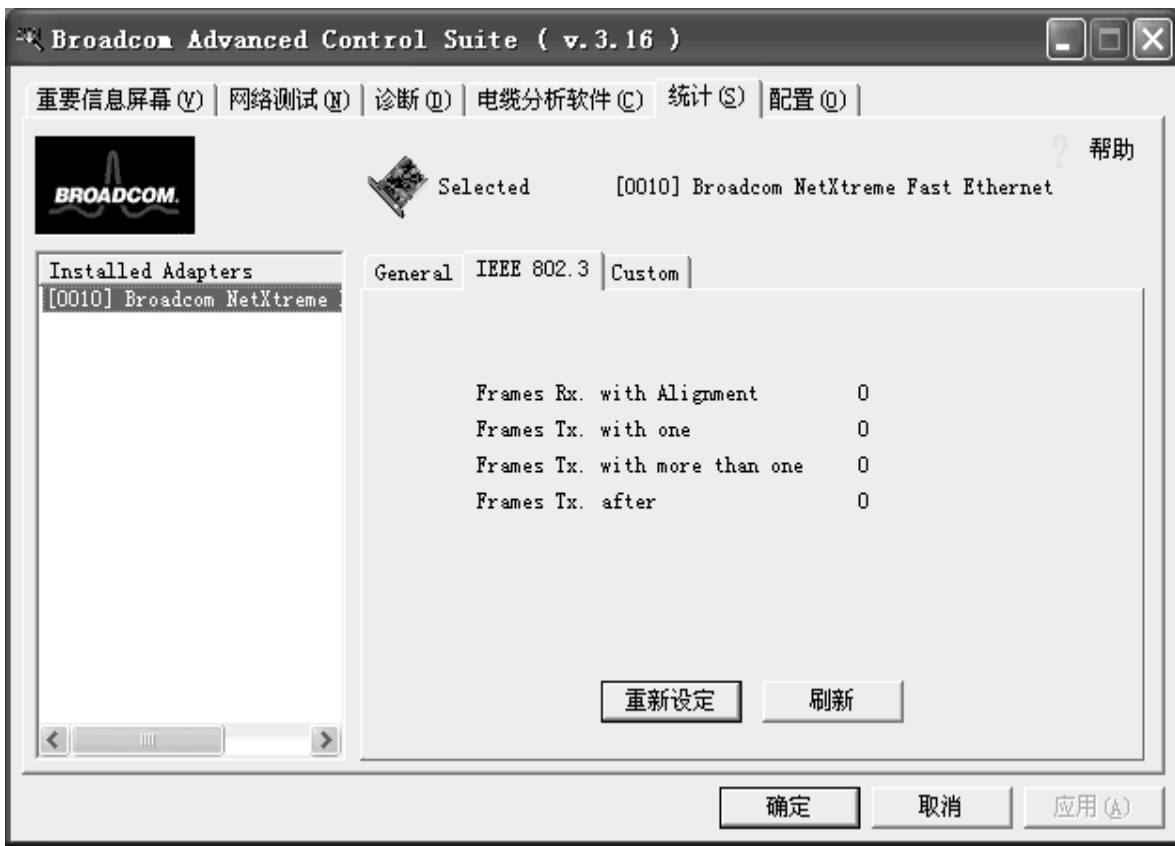

以下介绍 BACS 的"统计/IEEE 802.3"选项卡窗口的界面组件:

- Frames Rx with Alignment Error: 对非整数的八位字节长、且未通过 FCS 检查的帧计数。  $\bullet$ ReceiveStatus 报告为 alignmentError 时, 该计数器就会增加。
- Frames Tx with one Collision: 对单个冲突中涉及到的、随后又成功发送的帧计数。发送结果  $\bullet$ 报告为 transmit OK 且 attempt 值为 2 时, 该计数器就会增加。
- Frames Tx with more than one Collision: 对多个冲突中涉及到的、随后又成功发送的帧计 数。传输状态报告为 transmit OK 并且 attempts 变量的值大于 2 且小于等于 attempt Limit 时, 该计数器就会增加。
- Frames Tx after Deferral: 对由于介质忙而造成首次发送即发生延迟的帧计数。不对冲突中涉  $\bullet$ 及到的帧计数。

Custom 选项卡

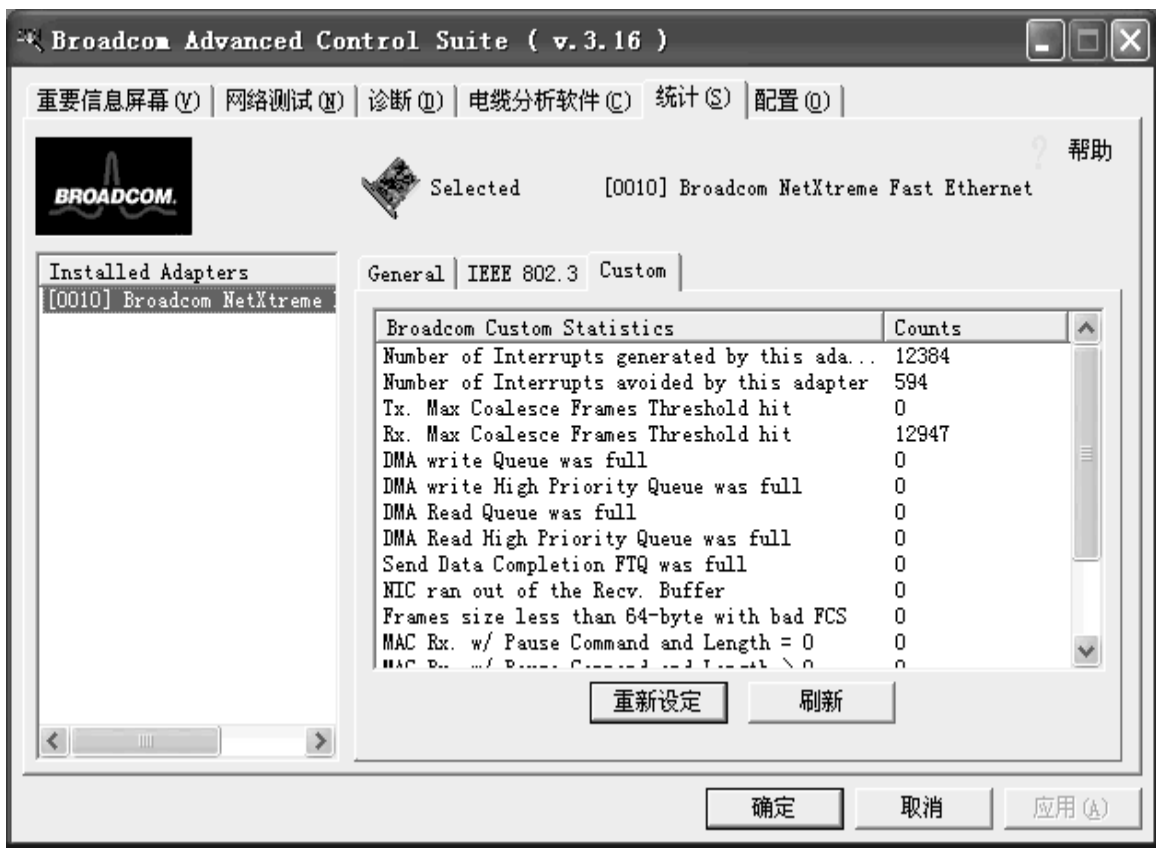

■ 注意: 只有已经启用的 Broadcom 适配器才会显示"Custom"选项卡。

下面完整地介绍 BACS 的"统计/Custom"选项卡窗口的界面组件。

- Number of Interrupts generated by this adapter: NIC 产生的中断数。
- Number of Interrupts avoided by this adapter: NIC 避免的中断数。
- Tx. Max Coalesce Frames Threshold hit: Send Max Coalesce Frames Threshold 命中的次  $\bullet$ 数。
- Rx. Max Coalesce Frames Threshold hit: Recv Max Coalesce Frames Threshold 命中的次  $\bullet$ 数。
- DMA write Queue was full: DMA 写入队列变满的次数。
- DMA write High Priority Queue was full: DMA 写入高优先级队列变满的次数。
- DMA Read Queue was full: DMA 读取队列变满的次数。
- DMA Read High Priority Queue was full: DMA 读取高优先级队列变满的次数。
- Send Data Completion FTQ was full: 发送数据完成 FTQ (通过队列的流) 变满的次数。
- NIC ran out of the Recv. Buffer: NIC 溢出 Recv 缓冲描述符的次数。
- Frames size less than 64-byte with bad FCS: 帧大小小于 64 个字节, 且包含坏 FCS (帧校 验和)。
- MAC Rx. w/ Pause Command and Length = 0: MAC 控制帧中包含暂停命令, 且长度等于 零。
- MAC Rx. w/ Pause Command and Length greater than 0: MAC 控制帧中包含暂停命令, 且 长度大于零。
- MAC Rx. w/ no Pause Command: MAC 控制帧中不包含暂停命令。
- MAC Sent Xon: MAC Transmit with Xon 已打开。
- MAC Sent Xoff: MAC Transmit with Xon 已关闭。

"配置"选项卡

如果系统依靠电池能量运行, 则在启用该功能时, 就会进行从最低速率 (10 Mbps) 到最高速率 (对于千兆 位适配器为 1 Gbps; 对于快速以太网适配器为 100 Mbps) 的链路速率自动协商。

如果系统依靠交流电运行或在禁用该功能时, 网络适配器就会转为正常功率, 从而进行从最高速率(对于 千兆位适配器为 1 Gbps; 对于快速以太网适配器为 100 Mbps) 到最低速率 (10 Mbps) 的链路速率自动 协商。

要获得以上功能,可突出显示屏幕中出现的 Broadcom 适配器, 并且在使用电池电源时, 选中网卡节电模 式选项。

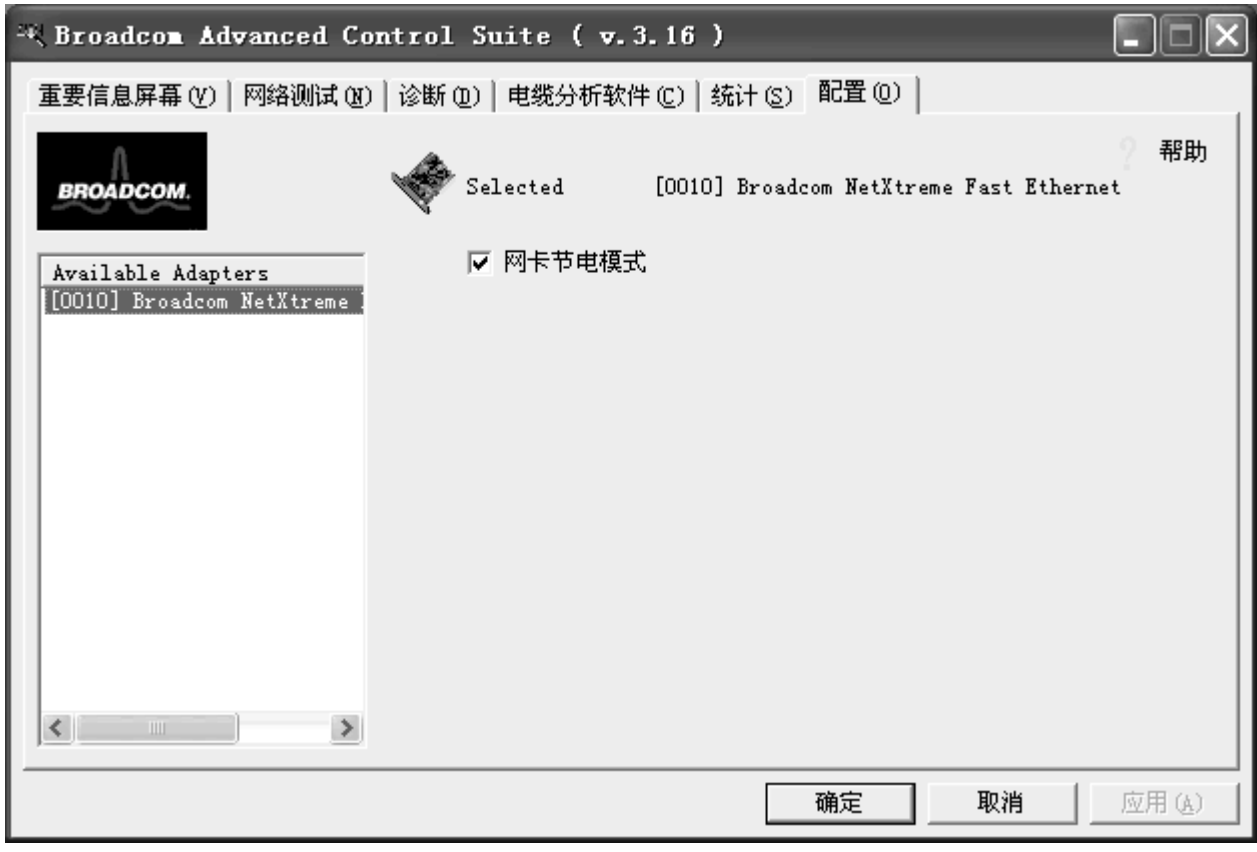

返回页首

返回目录

请阅读约束和免责声明全文。

<u>返回目录页</u>

## - 가마<br>- 무너 구두 : Broadcom NetXtreme™ 以太网控制器用户 **指南**

 $T + \kappa$   $\kappa$   $\gamma$   $\gamma$   $\gamma$   $\gamma$   $\mu$   $\mu$   $\kappa$   $\gamma$ 

●10/100/1000BASE-T 电缆规格

●性能规范

●环境规范

# **10/100/1000BASE-T** -

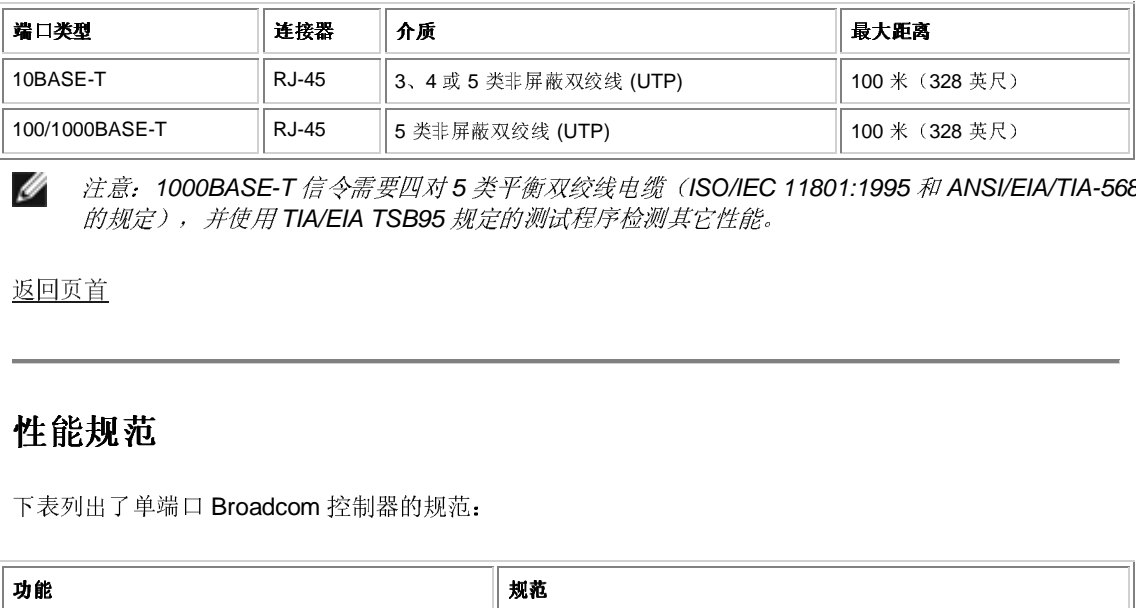

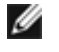

- TIA/EIA TSB95 !"#\$%1000BASE-T <sup>5</sup>  ISO/IEC 11801:1995 ANSI/EIA/TIA-568-A (1995)

 $\approx$   $\rightarrow$   $+$ 

## 性能规范

下表列出了单端口 Broadcom 控制器的规范:

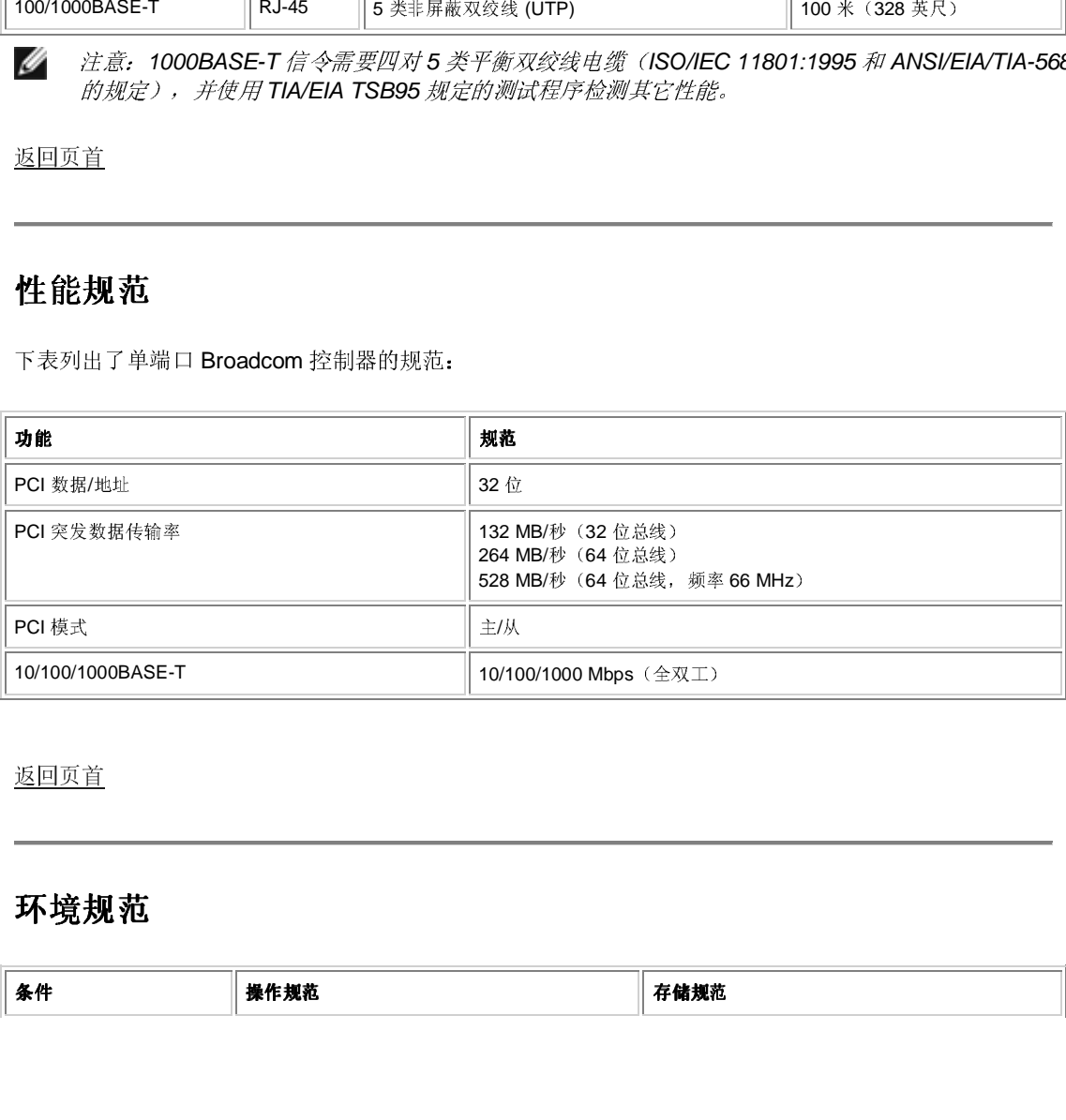

<u>返回页首</u>

## 环境规范

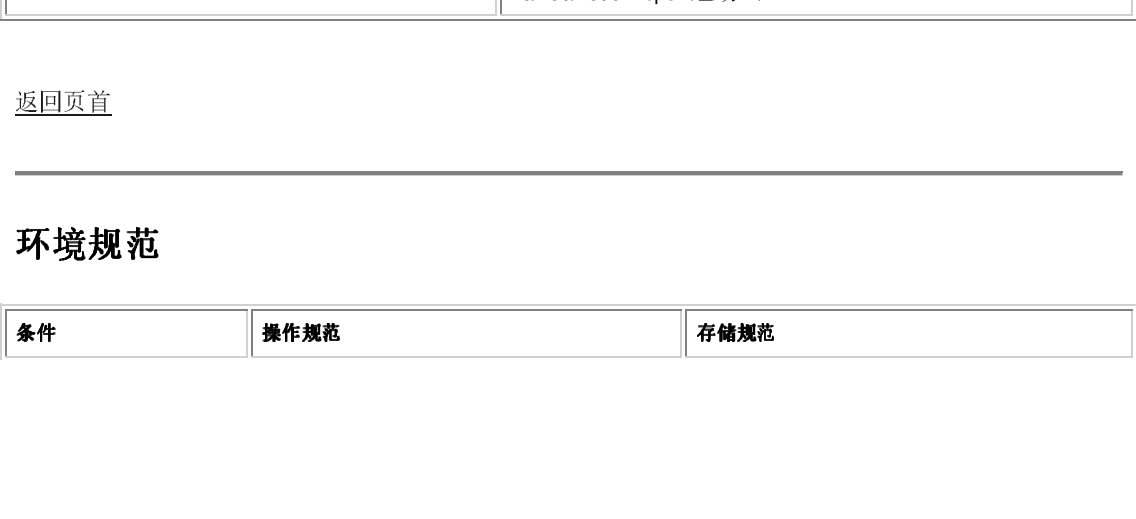

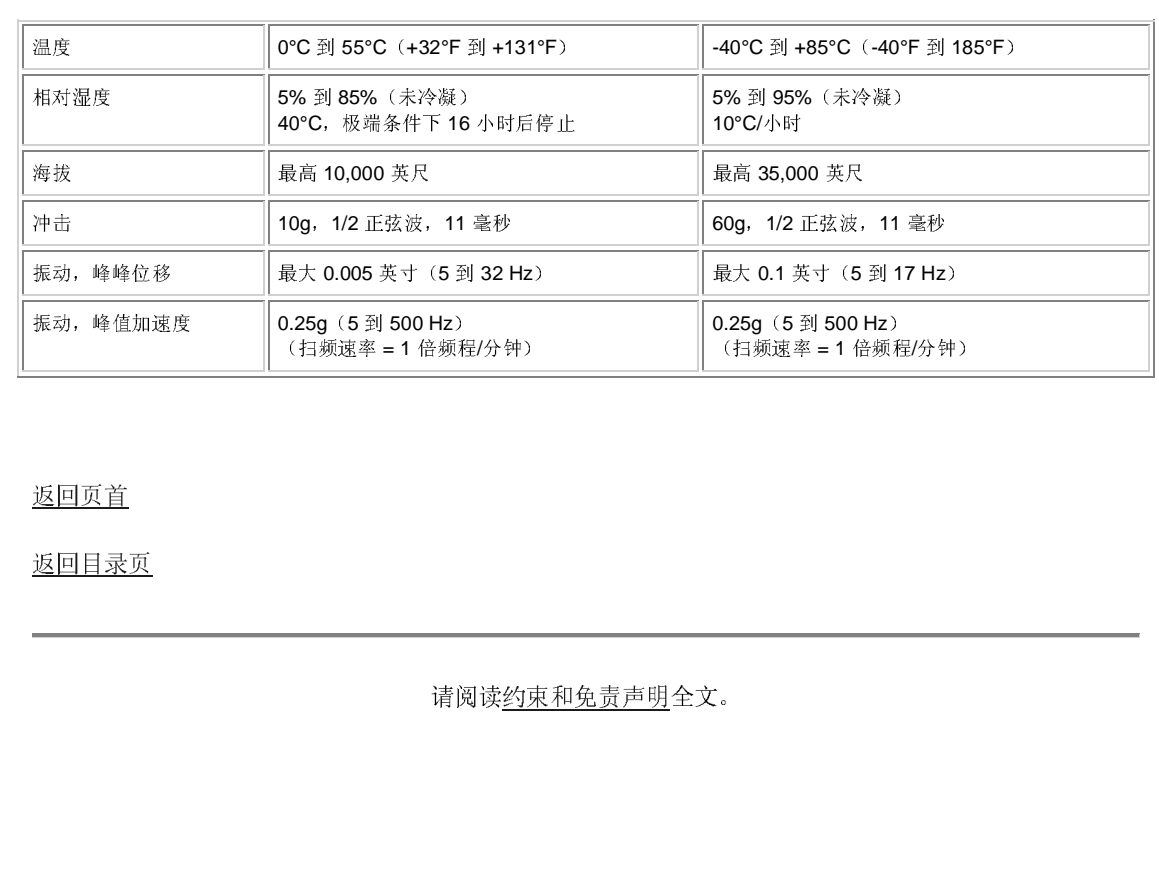

## 返回页首

<u>返回目录页</u>

请阅读约束和免责声明全文。

返回目录页

# 法规: Broadcom NetXtreme™ 以太网控制器用户 指南

本章提供以下信息:

●FCC 规则 B 类声明

●VCCI 规则 B 类声明

●CE 声明

●加拿大有关法规信息 (仅适用于加拿大)

## FCC 规则 B 类声明

本设备符合 FCC 规则第 15部分的限制规定。设备运行需符合以下两个条件: 1) 此设备不会产生有害干 扰, 2) 此设备必须能承受所接收到的任何干扰, 包括会导致意外操作的干扰。

本设备经测试证明符合 FCC 规则第 15 部分中关于 B 类数字设备的限制规定。这些限制规定的目的是为 了在住宅区安装设备时能防止有害干扰。本设备产生、使用并辐射射频能量,如果未遵照说明安装和使 用,可能会导致对无线电通信的有害干扰。但是,不能保证在个别安装过程绝不会发生干扰情况。如果通 过打开和关闭设备发现本设备确实对无线电或电视接收产生了有害干扰, 鼓励用户采用以下方法排除干 扰:

- 调节接收天线的方向或改变天线位置。
- 将本设备远离接收设备。
- 将本设备和接收设备连接到不同电路的插座上。
- 向代理商或有经验的无线电或电视技术人员咨询以便获得帮助。

《注意: 不要对本设备做机械或电子方面的改动。

小 小心: 未经 Broadcom 批准而擅自更改或修改本设备, 将有可能使用户失去操作本设备的权利。

返回页首

## VCCI 规则 B 类声明

本设备是符合干扰自愿控制委员会(VCCI)制定的有关信息技术设备标准的 B 类产品。如果在家庭环境中 靠近无线电或电视接收设备使用本设备, 则可能会产生无线电干扰。请依照指导说明手册安装和使用本设 备。

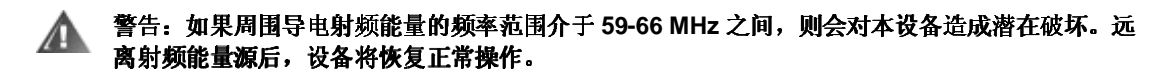

返回页首

## CE 声明

本设备带有 CE 标志, 表明产品符合或优于以下技术标准: EN55022:1998、EN55024:1998 和 EN60950:1992.

返回页首

## 加拿大有关法规信息(仅适用于加拿大)

本数字设备符合加拿大通信部 (Canadian Department of Communications) 制定的无线电干扰法规所规定 的数字设备无线电噪音发射 B 类限制标准。请注意: 加拿大通信部(DOC) 有关法规规定, 未经 Broadcom Corporation 明确批准而擅自更改或修改本设备, 将有可能使用户失去操作本设备的权利。此 B 类数字设备符合加拿大有关引起干扰的设备规定的所有要求。

Cet appareil numérique de la classe B respecte toutes les exigences du Règlement sur le matériel brouilleur du Canada.

返回页首

返回目录页

请阅读约束和免责声明全文。

返回目录页

# 故障排除: Broadcom NetXtreme™ 以太网控制器 用户指南

本章提供以下信息:

●硬件诊断

●检查端口指示灯

●故障排除清单

●查看是否装载了正确的驱动程序

●运行电缆诊断

●测试网络连接

少软件问题和解决方案

## 硬件诊断

回送诊断测试可用于在 Windows 环境下测试适配器硬件。这些测试可以获得适配器的内/外部诊断信息, 其中数据包的信息通过物理链路传输。(请参阅"Broadcom Advanced Server Control Suite"一章中的"诊 断"。)

## 检查端口指示灯

请参阅介绍排除故障指示灯状态的"物理描述"小节。

返回页首

## 故障排除清单

以下清单推荐的操作可用于帮助您解决在安装 NetXtreme™ 以太网适配器或在系统中使用它时遇到的问 题。

- 检查所有电缆和连接情况。验证 NetXtreme™ 以太网适配器和交换机之间的电缆连接正确。
- 检查配置设置, 如果它们与其它设备发生冲突, 则进行更换。
- 确保系统使用最新的 BIOS。

#### 返回页首

## 查看是否装载了正确的驱动程序

下节说明如何检查是否在 Windows 和 Linux ™ 中装载了正确的驱动程序。

## **Windows**

Broadcom Advanced Control Suite (Broadcom 高级控制套件) 的"重要信息屏幕"可用于杳看重要的适配 器信息、网络状态和网络连接。其中列出处于活动状态的适配器。

- 1. 从"重要信息屏幕"中, 选择要测试的 Broadcom 适配器。
- 2. 单击刷新显示所选适配器的驱动程序状态。

■ 注意: 为非 Broadcom 适配器提供的信息没有为 Broadcom 适配器提供的信息详细全面。

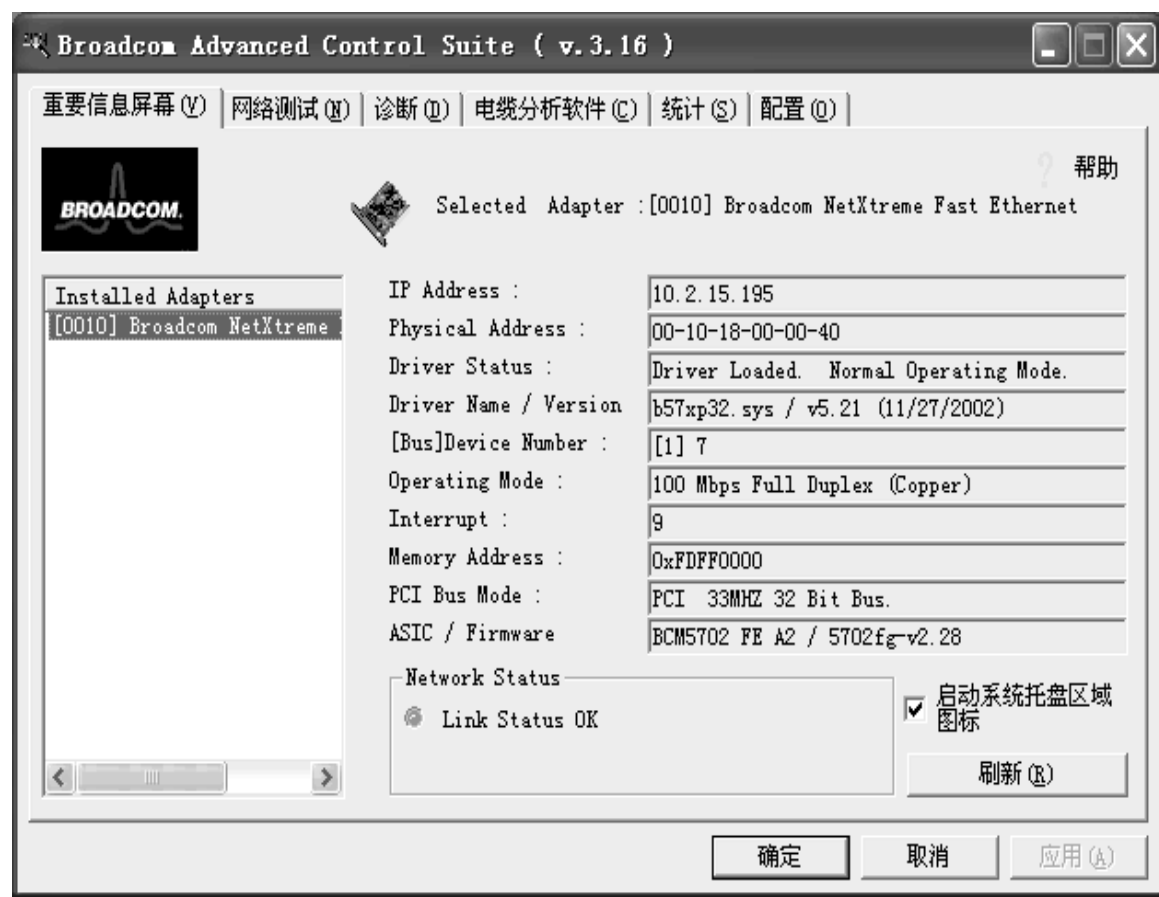

返回页首

Ø

## 运行电缆诊断

电缆诊断是从 Broadcom Advanced Control Suite 中运行的。有关如何安装和初始化的信息, 请参阅 "Broadcom Advanced Control Suite".

注意: 此测试仅适用于1 千兆位铜线网络链路(1000BASE-T)。

## 测试网络连接

下节说明如何测试 Windows、NetWare® 和 Linux™ 中的网络连接。

## **Windows**

使用 ping 命令确定网络连接是否正常。

- 1. 从 Windows 的"开始"菜单中选择运行, 这将显示"运行"命令窗口。
- 2. 键入 cmd (Windows 2000 和 Windows XP) 或者键入 command (Windows 98) 并单击确定。
- 3. 键入ipconfig /all 以显示命令窗口。
- 4. 在命令行中键入 ping <IP 地址>, 然后按 Enter 键。这将显示网络连接信息。
- 5. Broadcom Advanced Control Suite 还提供其它的网络测试。

返回页首

## 软件问题和解决方案

本节列出在以下操作系统中遇到的已知软件问题及相应的解决方案。

下表列出已知问题及解决方案:

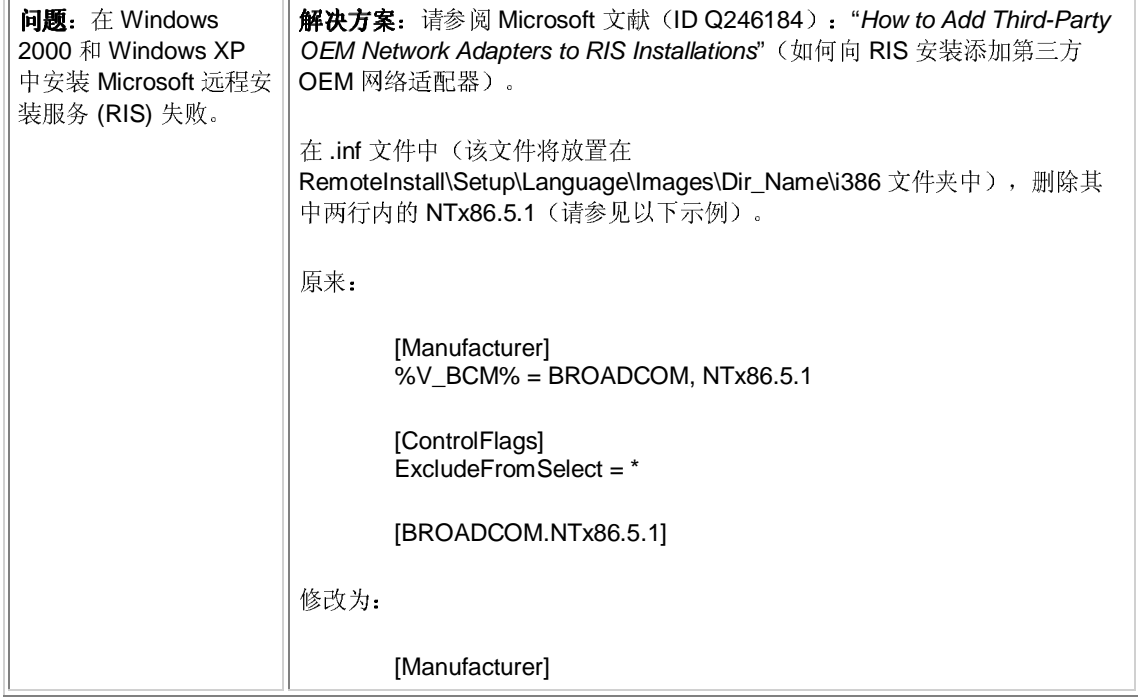

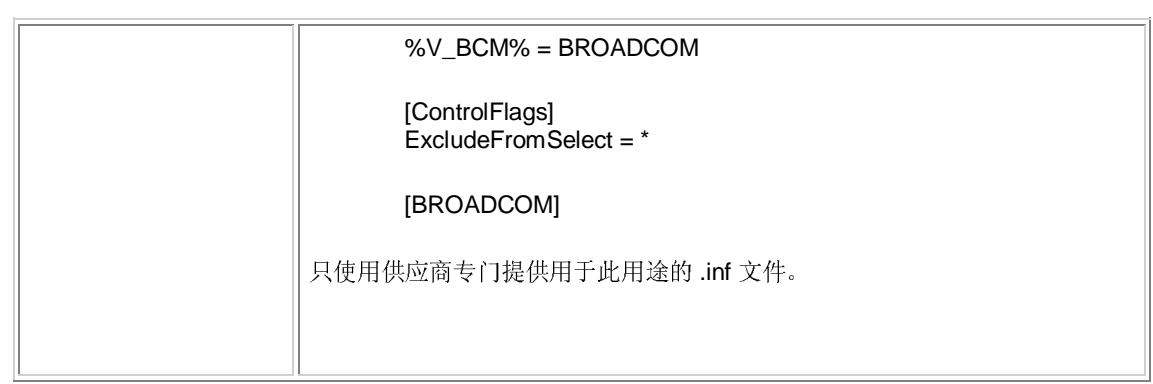

## 返回页首

返回目录页

请阅读<u>约束和免责声明</u>全文。